# 2021

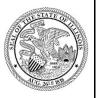

State of Illinois Department of Revenue

# MYDEC COUNTY ASSESSOR ACCESS PROCEDURES

https://mytax.illinois.gov/mydec/

# **Table of Contents**

| When is a PTAX-203, Illinois Real Estate Transfer Declaration, required? | 3  |
|--------------------------------------------------------------------------|----|
| Account Administrator Initial Setup                                      | 4  |
| Inviting New Users (Administrators Only)                                 | 13 |
| Invited User Setup                                                       | 16 |
| Editing Users (Administrators Only)                                      | 25 |
| Deactivate Access                                                        | 28 |
| Reactivate Access                                                        | 29 |
| Assigning or Re-Assigning User Roles                                     | 30 |
| Editing Your Profile                                                     | 31 |
| An Overview of the Customer Summary                                      | 34 |
| Search, Sort and Filter                                                  | 35 |
| Search                                                                   | 35 |
| Sort                                                                     | 37 |
| Filter                                                                   | 38 |
| Understanding the Status of a Declaration                                | 40 |
| MyDec PTAX-203 Flow Chart                                                | 40 |
| MyDec PTAX-203 Flow Chart for Assessor                                   | 41 |
| Non-MyDec Counties                                                       | 42 |
| Your Customer Summary Screen                                             | 42 |
| Add a Recorded Declaration                                               | 43 |
| MyDec Counties                                                           | 48 |
| MyDec Declarations                                                       | 49 |
| Non-MyDec Declarations                                                   | 50 |
| PTAX-203 DATA ENTRY                                                      | 54 |
| Saving                                                                   | 54 |
| Continue Data Entry                                                      | 59 |
| Update Address                                                           |    |
| Additional PINs                                                          | 61 |
| Significant Physical Changes to the Property                             | 64 |
| Items That Apply to This Sale                                            |    |
| Transfer Tax Calculation                                                 |    |
| Personal Property                                                        |    |
| Legal Description                                                        |    |

| Selle   | er, Buyer, and Preparer Information    | 70  |
|---------|----------------------------------------|-----|
| Subi    | mit the Declaration                    | 76  |
| Availal | ble Actions                            | 78  |
| Upd     | date Assessment Information            | 79  |
| Fina    | ılize the Assessment                   | 88  |
| Un-     | Finalize the Assessment                | 91  |
| Rele    | ease to Recorder – MyDec Counties ONLY | 94  |
| MyDe    | c Assistance                           | 96  |
| Appen   | dix A                                  | 967 |
|         |                                        |     |

# When is a PTAX-203, Illinois Real Estate Transfer Declaration, required?

A PTAX-203, Illinois Real Estate Transfer Declaration, is only required fortransactions which have a full actual consideration of \$100 or greater (Line11).

Exempt B, K, or M must only be entered if the consideration on line 11 is \$100 or greater.

#### Exempt K:

Trade of Equal Value (Line 11 = Line 14) – no tax is due Exempt K – Trade of Lesser Value (Line 11 > Line 14) – tax IS due Exempt K – Trade of Greater Value (Line 11 < Line 14) – no tax is due

Other than Exemptions B, K, or M, the PTAX-203 is not required for any other type of exemption.

MyDec will not allow you to enter paper declarations that do not meet the above conditions, even if the Recorder accepted the PTAX-203. If the PTAX-203 is for a transfer under \$100 or for an exemption other than B, K, or M (\$100 or greater), you cannot enter it into MyDec and you do not have to send it to the Illinois Department of Revenue.

IDOR-PT2 (N-08/21) Page 3 of 102

# Account Administrator Initial Setup

The County Assessor will receive an invitation code from the Department of Revenue (Department) via email from MyTax Illinois. The Assessor will click on the hyperlink in the email.

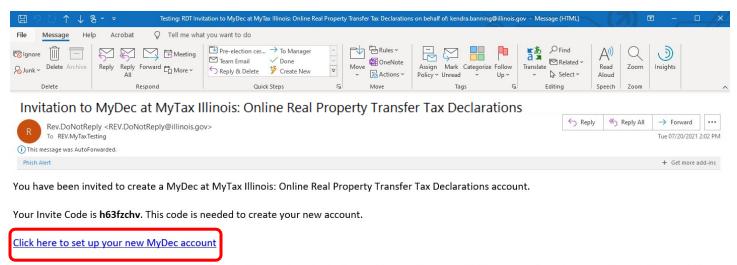

Do not reply to this email. This is an unmonitored address and replies to this email cannot be responded to or read. If you have questions, visit our website at tax.illinois.gov or call us at 1 844 445-1114.

The user will be taken to the MyDec website "PTAX Login: MyDec Activation" screen.

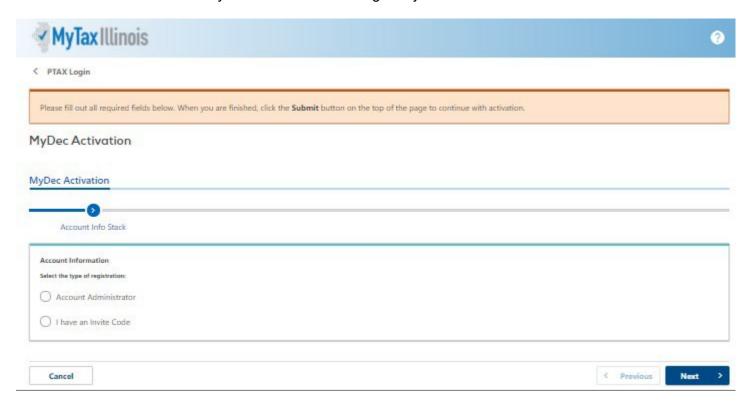

IDOR-PT2 (N-08/21) Page 4 of 102

#### Select "I have an Invite Code".

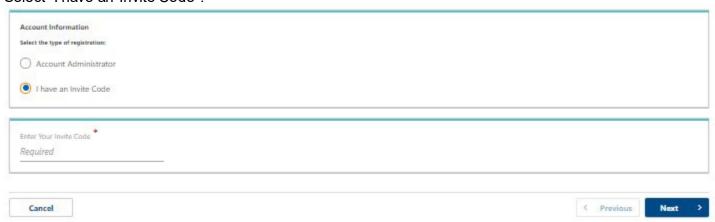

Copy and paste or enter the invite code from the email.

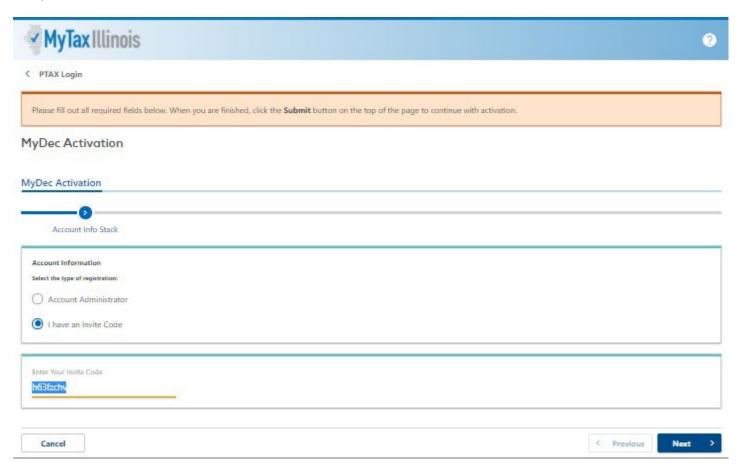

Complete all required fields and click "Next" in the lower right corner.

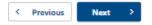

IDOR-PT2 (N-08/21) Page 5 of 102

If the proper code was entered, several required fields will appear.

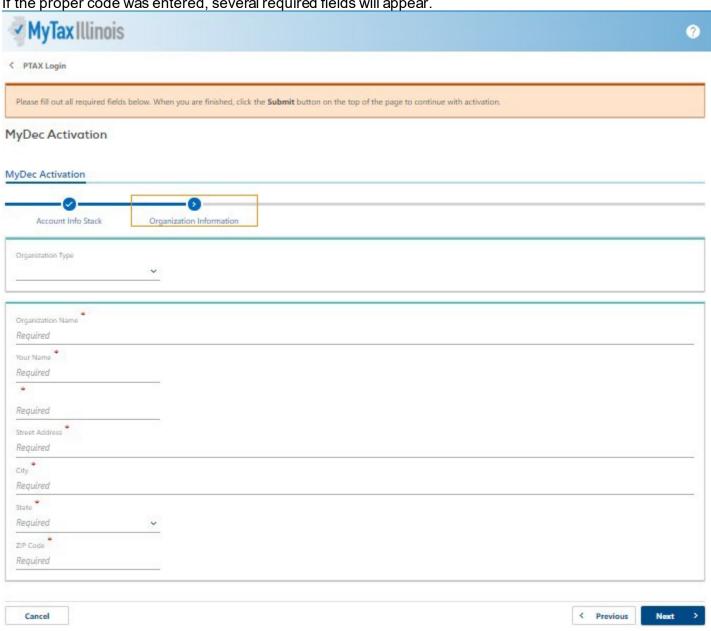

Complete all required fields and click "Next" in the lower right corner.

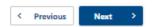

IDOR-PT2 (N-08/21) Page 6 of 102 Once the Assessor submits the information required above, the Assessor will advance to next step: establishing login info.

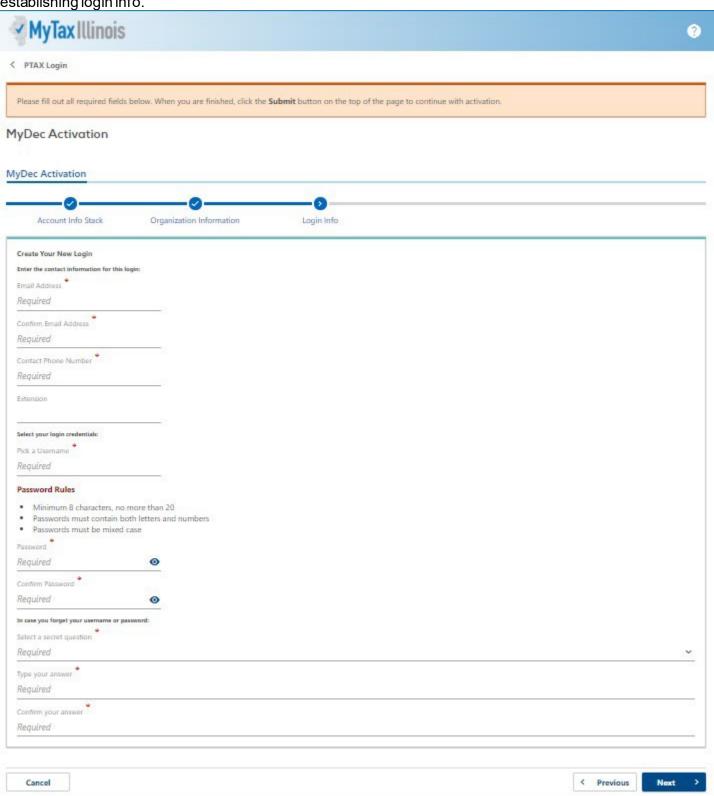

Complete all required fields and click "Next" in the lower right corner.

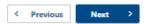

IDOR-PT2 (N-08/21) Page 7 of 102

Once the Assessor submits the information required above, the Assessor will advance to next step: review. This allows the Assessor to review the full information that has been entered since clicking the link in the invite email.

• If the information is correct, the Assessorshould click "Submit" in the lower right corner.

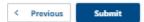

• If the information needs to be edited/corrected, the Assessor should click "Previous" in the lower right corner to return to the step that needs to be corrected.

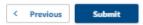

After completing edits/corrections, the Assessor should click "Next" in the lower right until advancing to the review step and submitting.

One the Assessor clicks "Submit", a confirmation message pops up with a few key entries for you to verify once more. When everything looks correct, click "Ok" in the confirmation box to finish the submission.

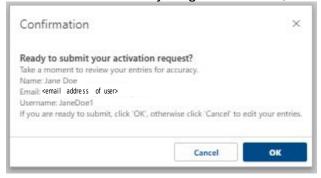

A printable confirmation screen will appear. To print, click "Printable Confirmation". To advance beyond the confirmation screen, click "Ok".

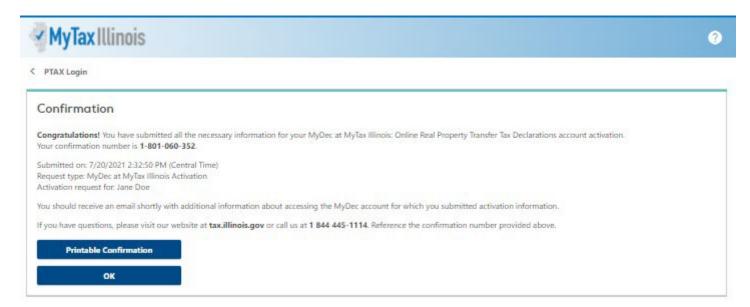

Now that the Assessor has submitted the form, an email will be sent to the email address entered during the "login info" step. The email will contain a link to the login screen for the Assessor's new MyDec account.

IDOR-PT2 (N-08/21) Page 8 of 102

Retrieve the new email. The Assessor will click on the link in the email and the system will direct them to the home screen of MyDec, where log in to the new account can be completed.

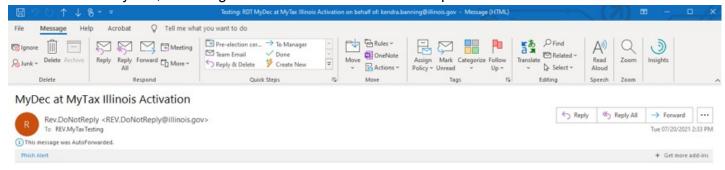

You have successfully activated your MyDec at MyTax Illinois: Online Real Property Transfer Tax Declarations account for:

The username and password you created will be needed to login to your MyDec account.

Click here to login to MyDec

Do not reply to this email. This is an unmonitored address and replies to this email cannot be responded to or read. If you have questions, visit our website at tax.illinois.gov or call us at 1 844 445-1114.

The Assessor will enter their username and password and click on the "Log in" button.

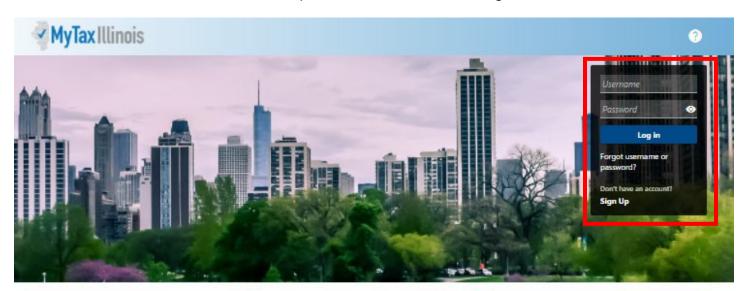

#### Who Can Use This Site?

This website allows individuals, law firms, and settlement agencies (title companies) to file Transfer Tax Declarations online, and view Declarations already created. Additionally, users can track the status of, and make corrections to, the Declaration during the recording process.

Law firms and settlement agencies who wish to have multiple users acting on Declarations must choose one representative to create the MyDec account establishing the Account Administrator logon. The Account Administrator can then invite additional users (employees, partners, etc.) to access the company's MyDec account.

#### **Getting Started**

Before starting a new Declaration, check for the county where the property is located in the list of participating government agencies below. If the county is not found in the list of participants, do not prepare your Declaration with this site.

Note: If the county is listed but the municipality is not, you may prepare your Declaration with this site, but you also will be required to follow the municipality's current processes not included in this system.

> List of participating government agencies

#### Settlement Agencies

Settlement agencies (title companies) registered on this site are the only settlement agencies with the capability of closing Declarations on this site. Do not prepare your Declaration on this site if the settlement agency you intend to utilize is not registered. Use the Search feature below to verify registration. If the settlement agency is registered and authorized, they may also issue Real Estate Tax Stamps using this site.

Note: Individuals and law firms performing their own closings may also take advantage of the MyDec site. Additionally, law firms may accept and close on Declarations passed to them by individuals. These users will need to purchase Real Estate Transfer Tax Stamps from the applicable government agency(ies).

Search for registered settlement agencies.

IDOR-PT2 (N-08/21) Page 9 of 102

The Assessor has now logged into their MyDec account. Upon the first log in, the Assessor will be able to set up two-step verification to protect their MyDec account.

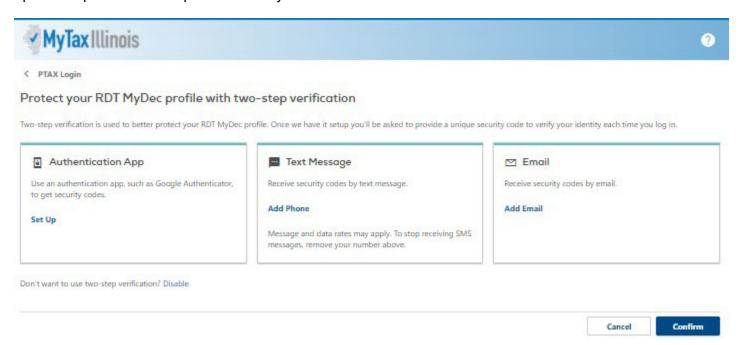

The Assessor will choose the method of two-step verification and click on the hyperlink available for that type:

• Authentication App "Set Up" link – follow the instructions on screen and click "Save" in the lower right corner.

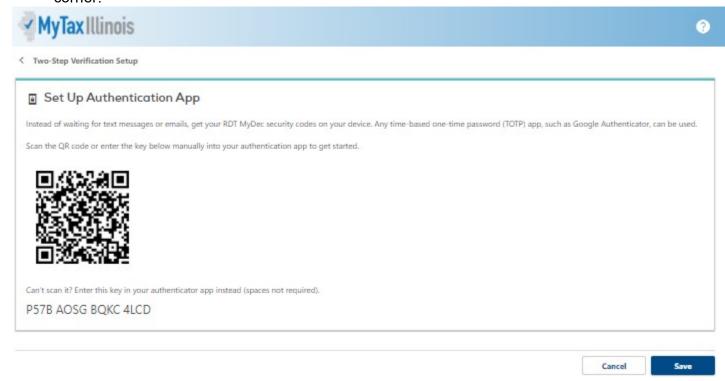

IDOR-PT2 (N-08/21) Page 10 of 102

• Text Message "Add Phone" link – enter the required information and click "Save" in the lower right corner.

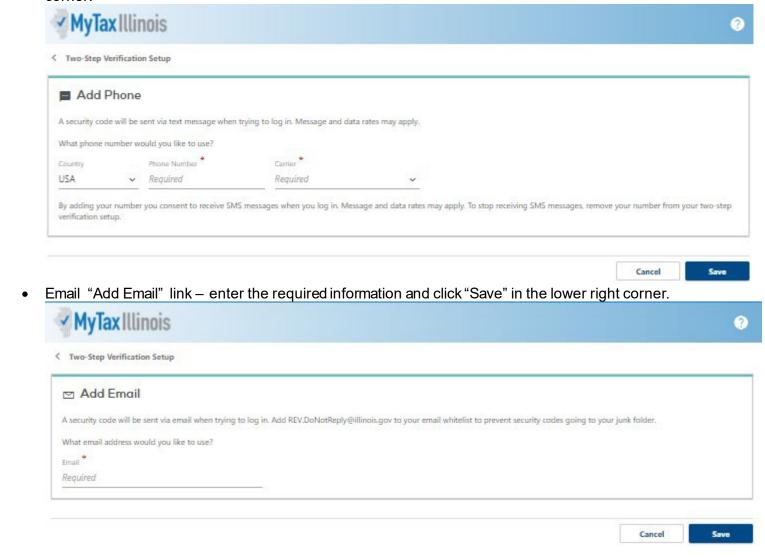

Once a two-step verification method is selected, the saved process will be required each time the Assessor logs into their account.

If the Assessor chooses not to utilize two-step verification, they can click "Disable" in the bottom left of the two-step screen.

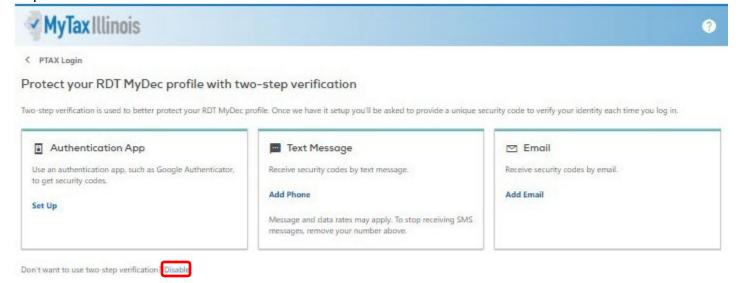

IDOR-PT2 (N-08/21) Page 11 of 102

After the two-step verification screen is bypassed (either by choosing a method or disabling), the home page of the Assessor's MyDec account is displayed.

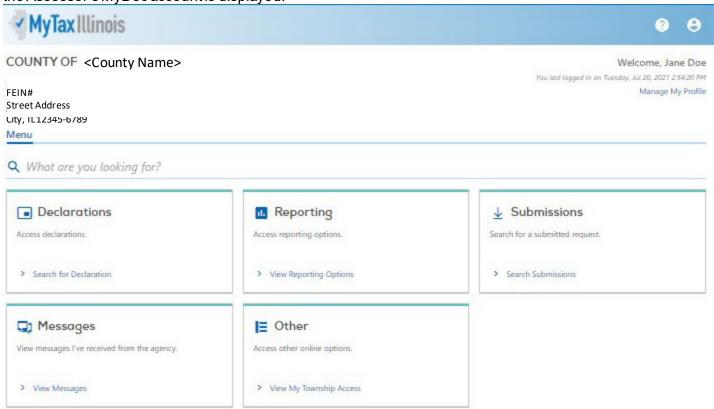

IDOR-PT2 (N-08/21) Page 12 of 102

# Inviting New Users (Administrators Only)

In the "Other" box in your Menu screen, click on the 'Invite a New User' link.

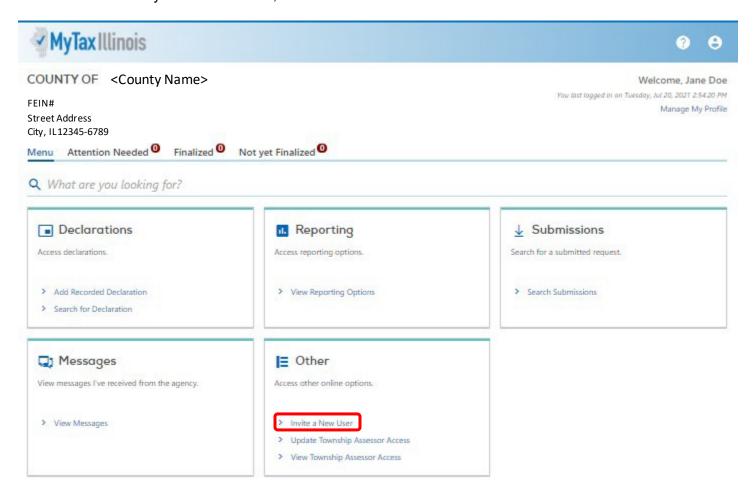

IDOR-PT2 (N-08/21) Page 13 of 102

Enter the name and email address for each staff member and choose the type of access for that staff member. Click "Next".

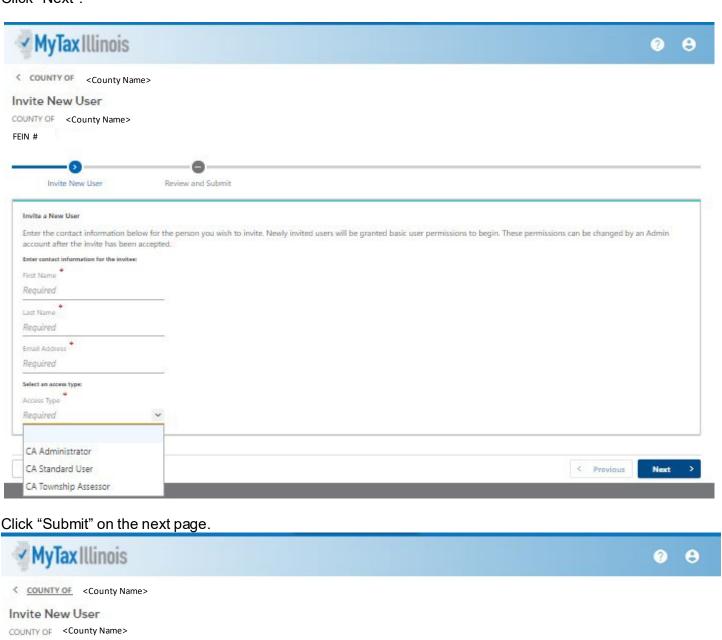

IDOR-PT2 (N-08/21) Page 14 of 102

< Previous

FEIN #

Cancel

Invite New User

This Invite New User request is ready to submit.

Review and Submit

Enter your password and click "Ok".

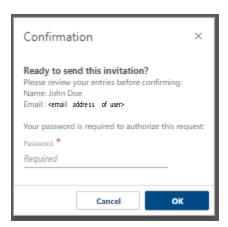

You will receive confirmation that your request was sent.

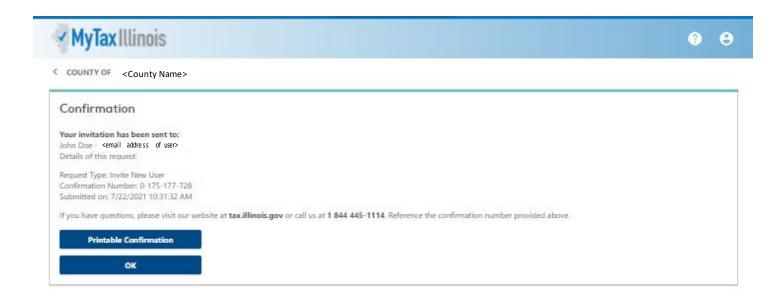

The user will receive an email with an invitation code and create their own ID for use in the Assessor's MyDec account.

NOTE: The difference between an Administrative and Standard User is that an Administrator can invite new users, cease access for users and change access type for users. It is recommended that each County have more than one Administrator.

IDOR-PT2 (N-08/21) Page 15 of 102

# **Invited User Setup**

The invited user will receive an invitation via email to join MyDec as a user under your government agency. The new user will click on the hyperlink in the email.

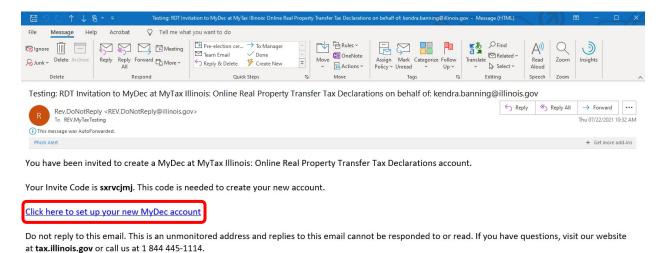

The user will be taken to the MyDec website "PTAX Login: MyDec Activation" screen.

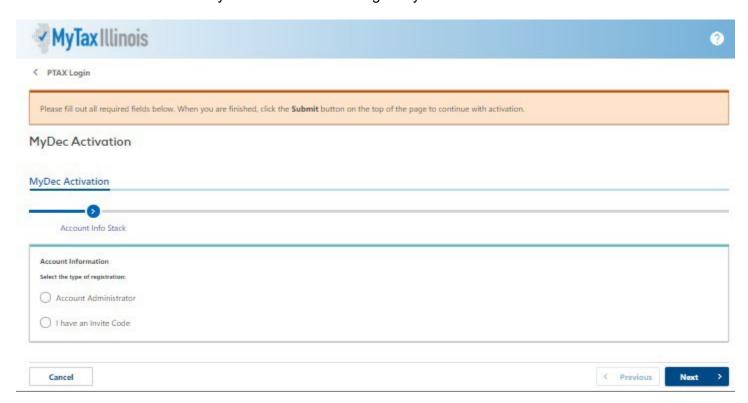

IDOR-PT2 (N-08/21) Page 16 of 102

#### Select "I have an Invite Code".

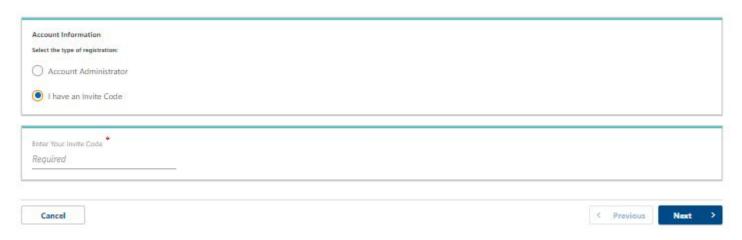

# Copy and paste or enter the invite code from the email.

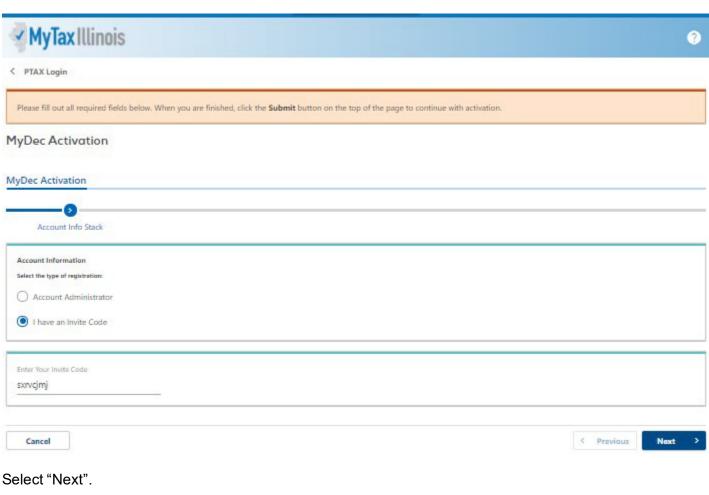

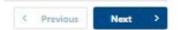

IDOR-PT2 (N-08/21) Page 17 of 102 If the proper code was entered, several required fields will appear.

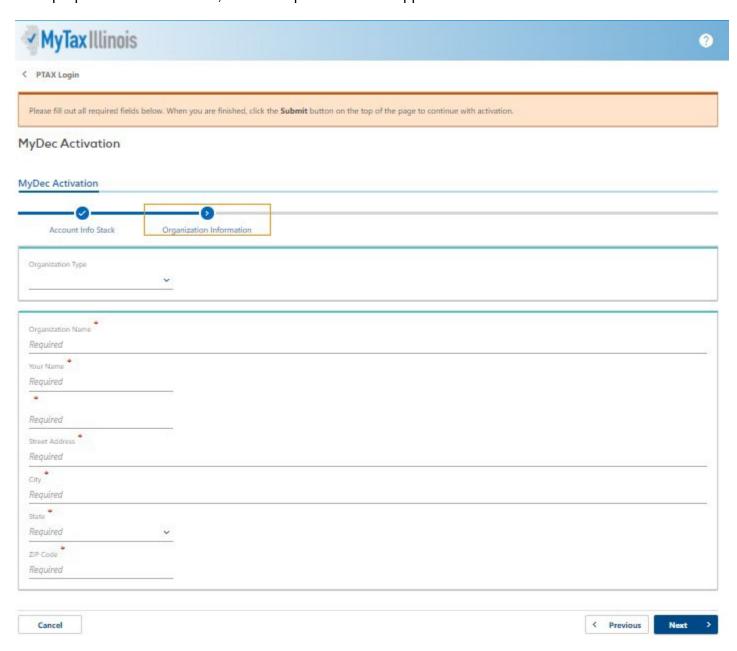

Complete all required fields and click "Next" in the lower right corner.

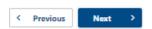

IDOR-PT2 (N-08/21) Page 18 of 102

Once the user submits the information required above, the user will advance to next step: establishing login info.

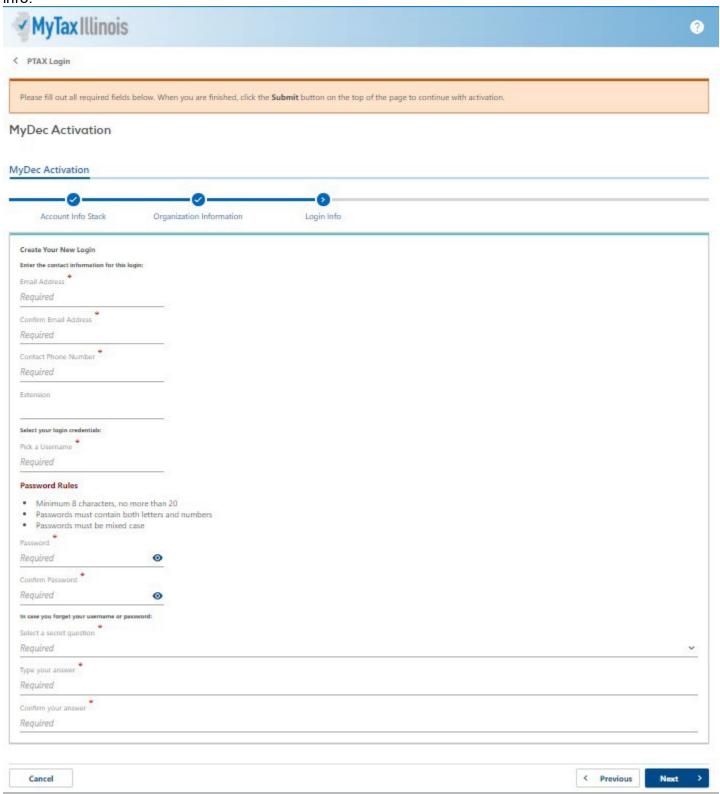

Complete all required fields and click "Next" in the lower right corner.

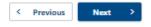

IDOR-PT2 (N-08/21) Page 19 of 102

Once the user submits the information required above, the user will advance to next step: review. This allows the user to review the full information that has been entered since clicking the link in the invite email.

• If the information is correct, the user should click "Submit" in the lower right corner.

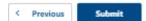

• If the information needs to be edited/corrected, the user should click "Previous" in the lower right corner to return to the step that needs to be corrected.

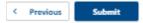

After completing edits/corrections, the user should click "Next" in the lower right until advancing to the review step and submitting.

One the user clicks "Submit", a confirmation message pops up with a few key entries foryou to verify once more. When everything looks correct, click "Ok" in the confirmation box to finish the submission.

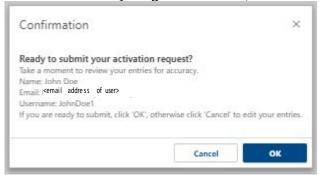

A printable confirmation screen will appear. To print, click "Printable Confirmation". To advance beyond the confirmation screen, click "Ok".

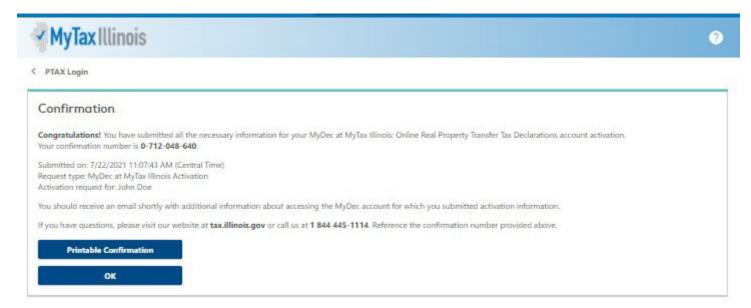

Now that the user has submitted the form, an email will be sent to the email address entered during the "login info" step. The email will contain a link to the login screen for the user's new MyDec account.

IDOR-PT2 (N-08/21) Page 20 of 102

Retrieve the new email. The user will click on the link in the email and the system will direct them to the home screen of MyDec, where log in to the new account can be completed.

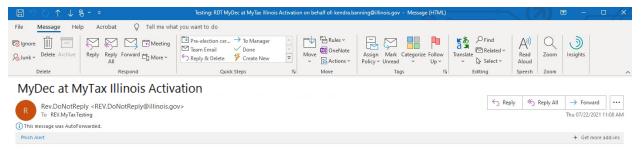

You have successfully activated your MyDec at MyTax Illinois: Online Real Property Transfer Tax Declarations account for: John Doe

The username and password you created will be needed to login to your MyDec account.

Click here to login to MyDec

Do not reply to this email. This is an unmonitored address and replies to this email cannot be responded to or read. If you have questions, visit our website at tax.illinois.gov or call us at 1 844 445-1114.

The user will enter their username and password and click on the "Log in" button.

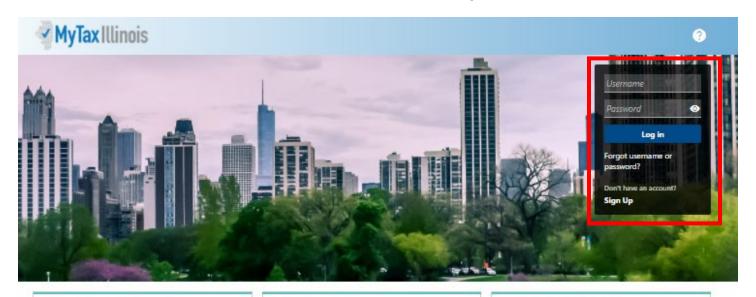

#### Who Can Use This Site?

This website allows individuals, law firms, and settlement agencies (title companies) to file Transfer Tax Declarations online, and view Declarations already created. Additionally, users can track the status of, and make corrections to, the Declaration during the recording process.

Law firms and settlement agencies who wish to have multiple users acting on Declarations must choose one representative to create the MyDec account establishing the Account Administrator logon. The Account Administrator can then invite additional users (employees, partners, etc.) to access the company's MyDec account.

#### **Getting Started**

Before starting a new Declaration, check for the county where the property is located in the list of participating government agencies below. If the county is not found in the list of participants, do not prepare your Declaration with this site.

Note: If the county is listed but the municipality is not, you may prepare your Declaration with this site, but you also will be required to follow the municipality's current processes not included in this system.

> List of participating government agencies

#### Settlement Agencies

Settlement agencies (title companies) registered on this site are the only settlement agencies with the capability of closing Declarations on this site. Do not prepare your Declaration on this site if the settlement agency you intend to utilize is not registered. Use the Search feature below to verify registration. If the settlement agency is registered and authorized, they may also issue Real Estate Tax Stamps using this site.

Note: Individuals and law firms performing their own closings may also take advantage of the MyDec site. Additionally, law firms may accept and close on Declarations passed to them by individuals. These users will need to purchase Real Estate Transfer Tax Stamps from the applicable government agency(ies).

> Search for registered settlement agencies.

IDOR-PT2 (N-08/21) Page 21 of 102

The user has now logged into their MyDec account. Upon the first log in, the user will be able to set up two-step verification to protect their MyDec account.

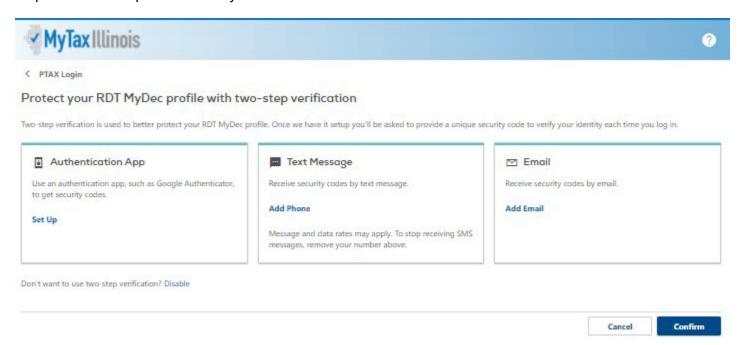

The user will choose the method of two-step verification and click on the hyperlink available for that type:

• Authentication App "Set Up" link – follow the instructions on screen and click "Save" in the lower right corner.

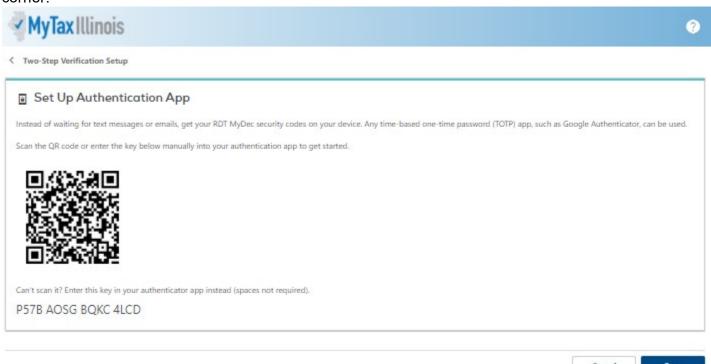

IDOR-PT2 (N-08/21) Page 22 of 102

• Text Message "Add Phone" link – enter the required information and click "Save" in the lower right corner.

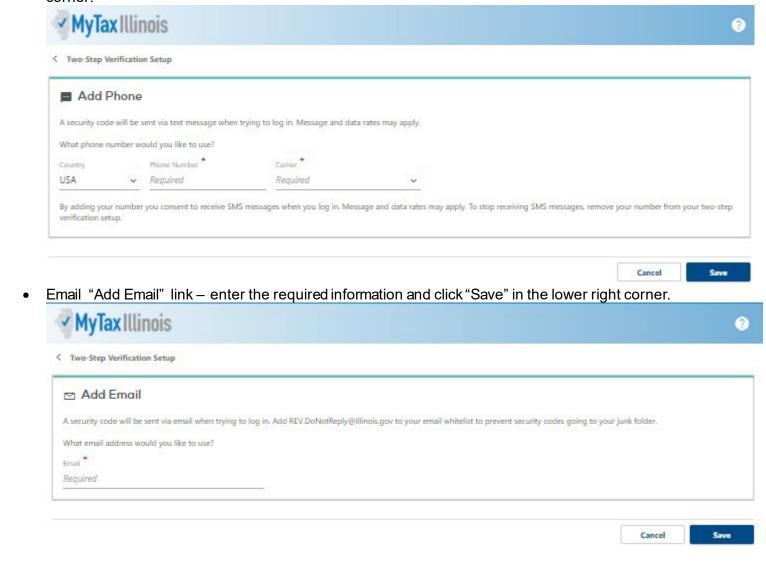

Once a two-step verification method is selected, the saved process will be required each time the user logs into their account.

If the user chooses not to utilize two-step verification, they can click "Disable" in the bottom left of the two-step screen.

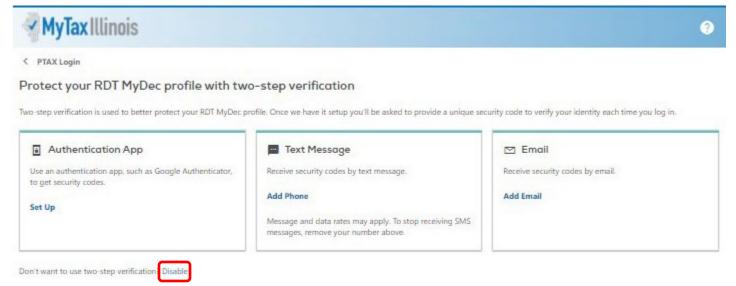

IDOR-PT2 (N-08/21) Page 23 of 102

After the two-step verification screen is bypassed (either by choosing a method or disabling), the home page of the user's MyDec account is displayed.

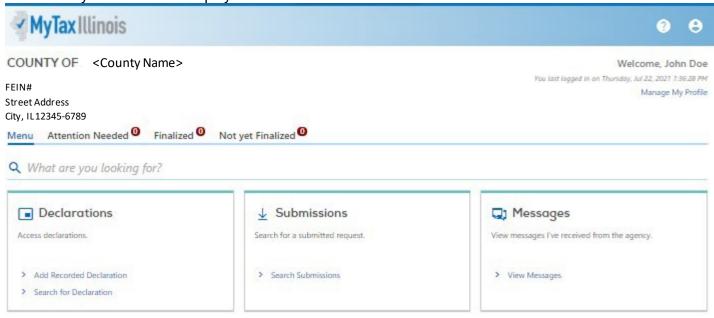

IDOR-PT2 (N-08/21) Page 24 of 102

# Editing Users (Administrators Only)

To manage your users, click on "Manage My Profile" in the upper right corner.

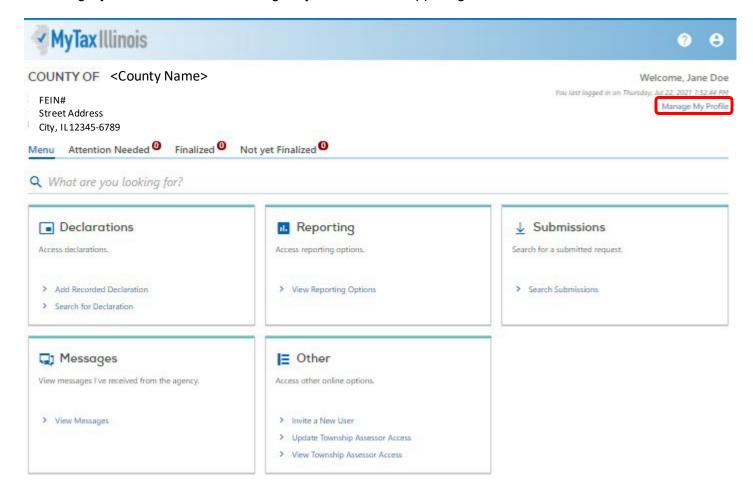

IDOR-PT2 (N-08/21) Page 25 of 102

#### Select the "More" tab.

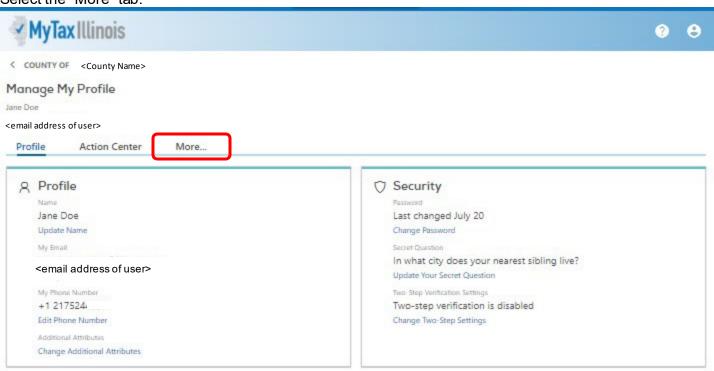

Click "Manage Additional Logons" in the "Other Users" box.

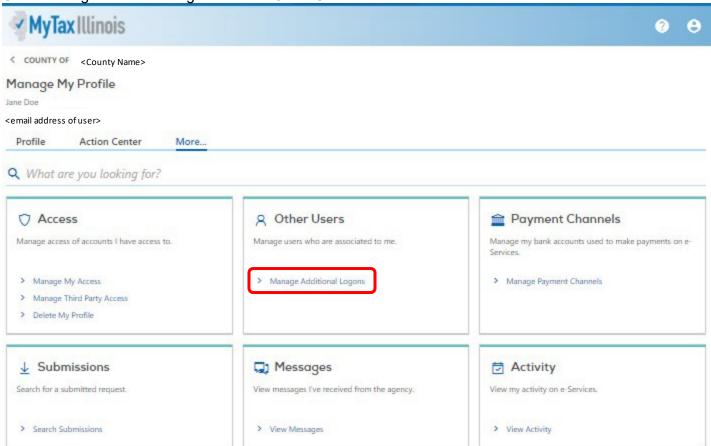

IDOR-PT2 (N-08/21) Page 26 of 102

## Click on the user's name that you want to edit.

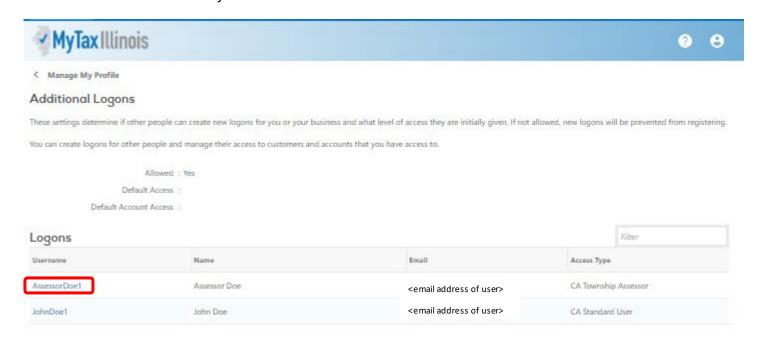

IDOR-PT2 (N-08/21) Page 27 of 102

## **Deactivate Access**

If you want to end a user's access, select "Deactivate Access".

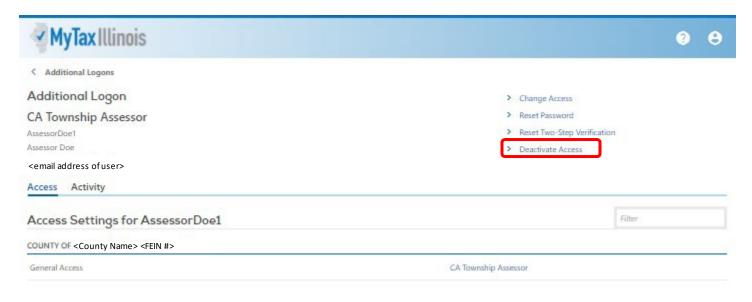

#### Select "Yes" to deactivate.

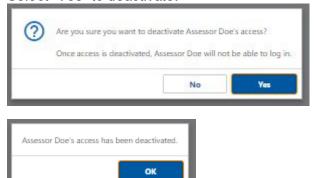

The deactivated user is now grayed out.

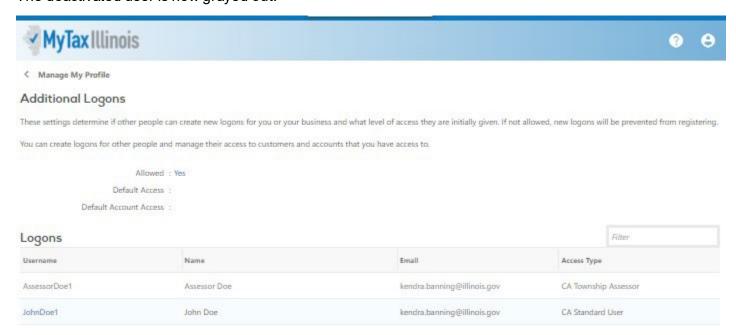

IDOR-PT2 (N-08/21) Page 28 of 102

## Reactivate Access

If you want to reactivate a user's access, select "Reactivate Access".

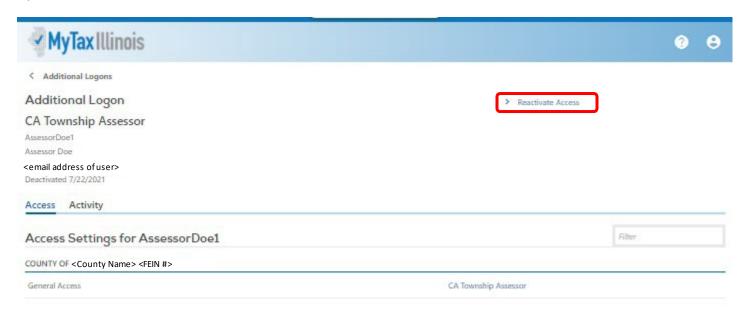

#### Select "Yes" to reactivate.

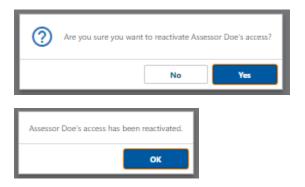

The reactivated user is now blue again.

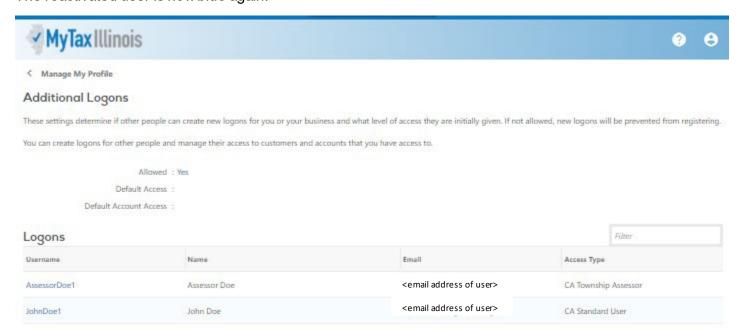

IDOR-PT2 (N-08/21) Page 29 of 102

# Assigning or Re-Assigning User Roles

To change a user's access, select "Change Access".

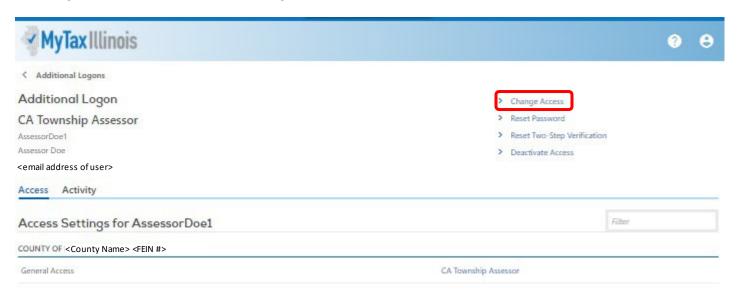

Then select the appropriate access type.

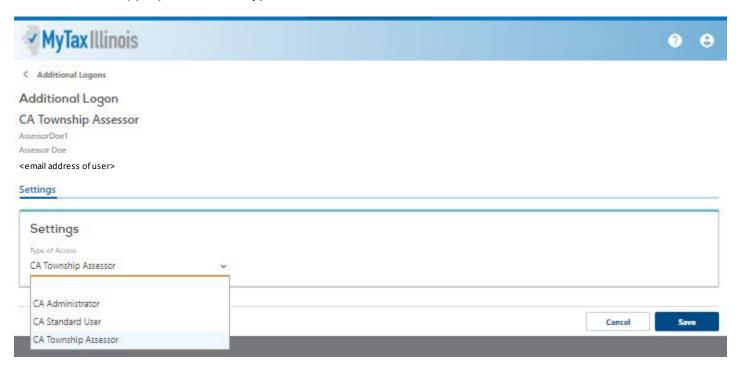

Click "Save" after choosing the appropriate access type.

NOTE: It is recommended that you have more than one Account Administrator on any MyDec account for times when the Administrator is unavailable or has left employment.

IDOR-PT2 (N-08/21) Page 30 of 102

# **Editing Your Profile**

To manage your profile, click on "My Web Profile".

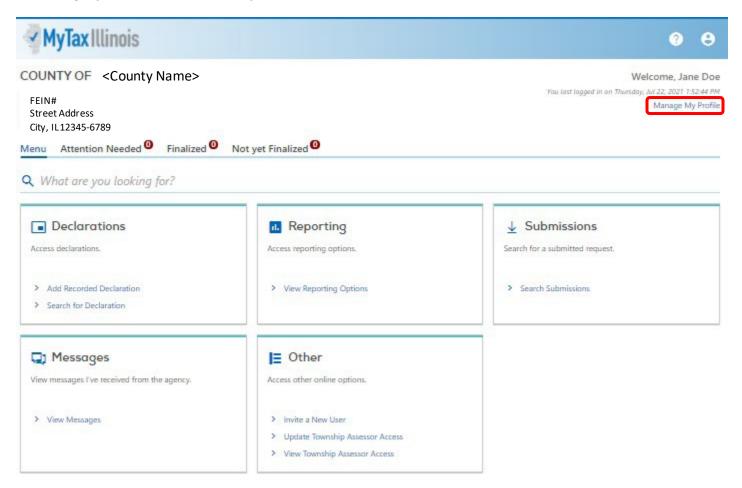

Select the "Change Additional Attributes" link in the "Profile" box to update your information.

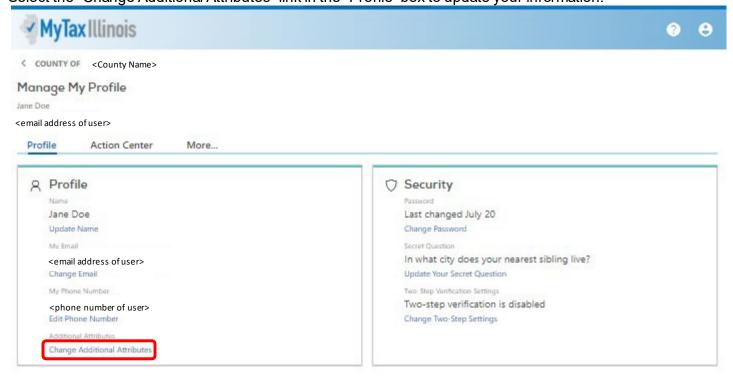

IDOR-PT2 (N-08/21) Page 31 of 102

# Editing is allowed on all fields.

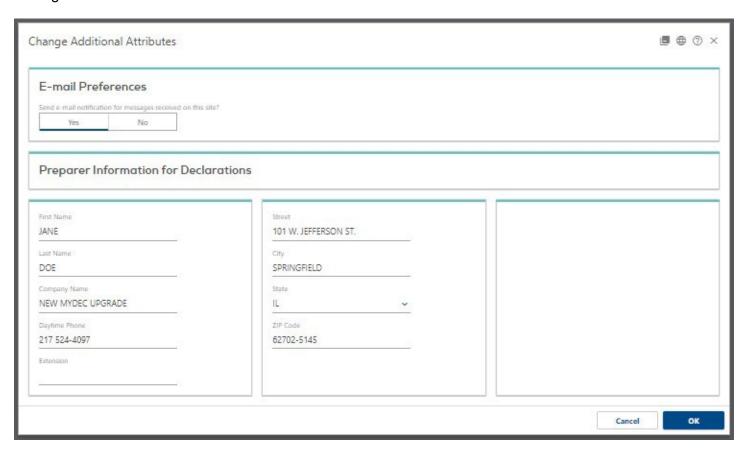

# To turn off email notifications, select "No".

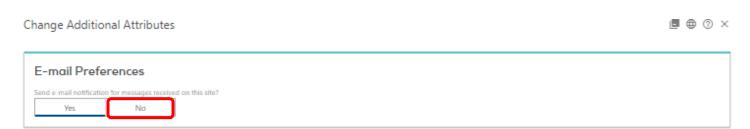

IDOR-PT2 (N-08/21) Page 32 of 102

For Individuals, Law Firms and Title Companies, the information listed under "Preparer Information for Declarations" is the contact information for the preparer that will auto-populate on the PTAX-203s that the individual creates. If they work for an attorney, as an example, and the attorney's name is to be listed as the preparer, the preparer will enter the attorney's information instead of their own. This feature is not active for the Assessor Access module.

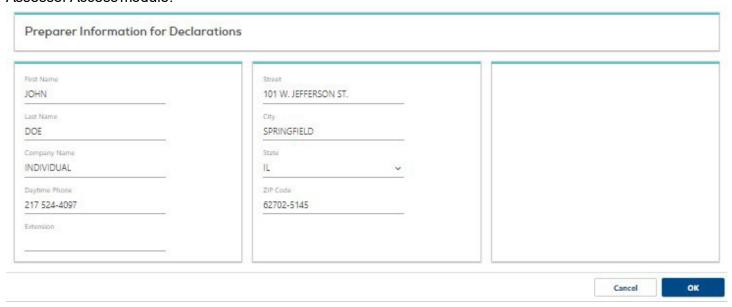

Be sure to select the "Ok" button in the lower right corner to save any changes that you make.

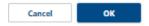

IDOR-PT2 (N-08/21) Page 33 of 102

# An Overview of the Customer Summary

When you first log in, you are taken to your "Customer Summary" screen, "Menu" tab. The boxes that are visible (Declarations, Reporting, Submissions, etc.) provide links to common actions that are performed in a MyDec account.

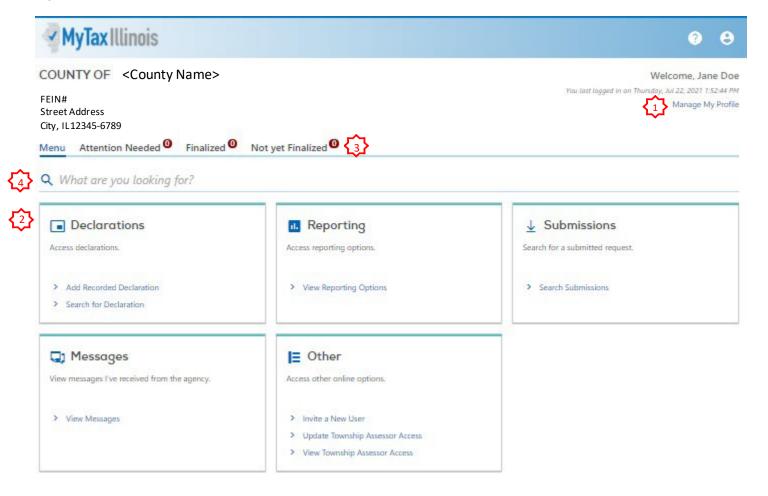

- 1. Manage My Profile. Selecting "Manage My Profile" allows you to update your personal user information and allows Administrators to cease or change access types for county users.
- 2. The boxes section of the screen will display any actions that are available to you depending on the tab you are on and the type of access you have.
  - a. Declarations add a recorded declaration or search for declarations
  - b. Reporting available to Administrators only and utilized for creating reports based on selected criteria
  - c. Submissions search submissions for any requests you have submitted.
  - d. Messages your "inbox" for messages from IDOR regarding the MyDec system.
  - e. Other additional online options tailored to the access type of your logon.
- 3. Tabs. The tabs organize actions related to the processing of declarations:
  - a. Attention Needed Tab Lists all declarations that have been recorded or submitted after data entry.
  - b. Finalized Lists all declarations that have assessment information completed for them which are finalized.
  - Not Yet Finalized Lists all declarations that have assessment information completed for them but are not yet finalized.
- 4. Filter. The filter allows you to narrow the various lists or search results based on information entered.

IDOR-PT2 (N-08/21) Page 34 of 102

# Search, Sort, and Filter

### Search

To search for declarations, select the "Search for Declaration" link in the "Declarations" action box.

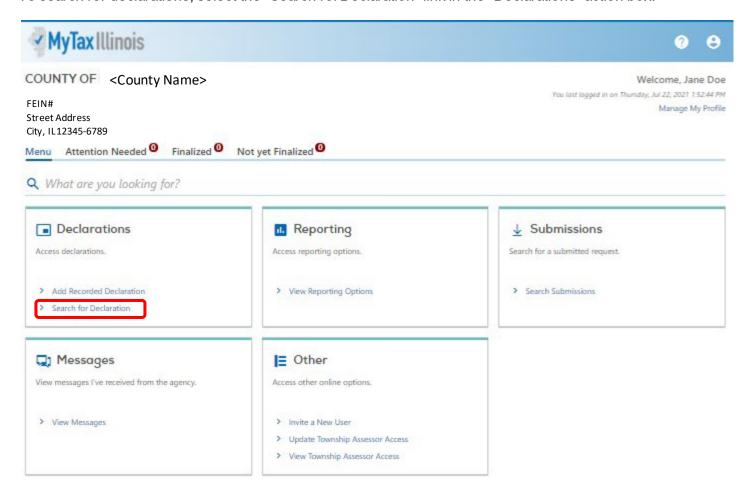

Enter the Primary PIN and click "Search".

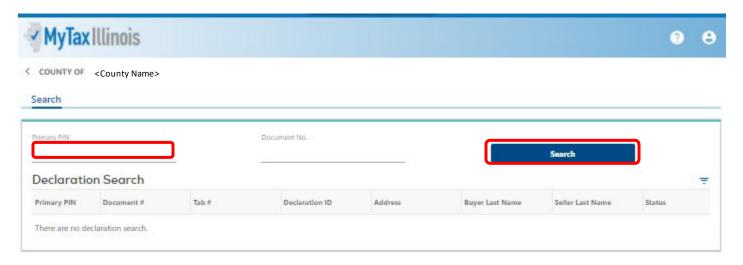

IDOR-PT2 (N-08/21) Page 35 of 102

Or enter the Document Number and click "Search".

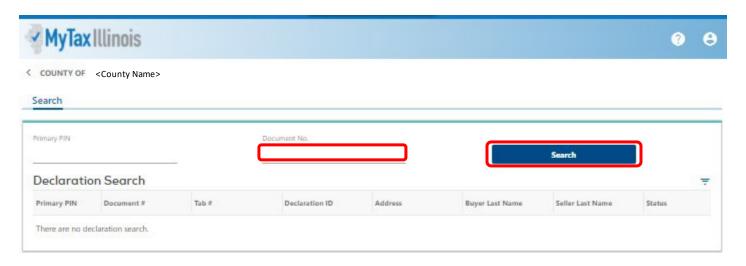

IDOR-PT2 (N-08/21) Page 36 of 102

The contents of the Customer Summary can be sorted by any of the column headings. Click on the heading once, and the list is sorted alpha-numerically (the Address column below was selected).

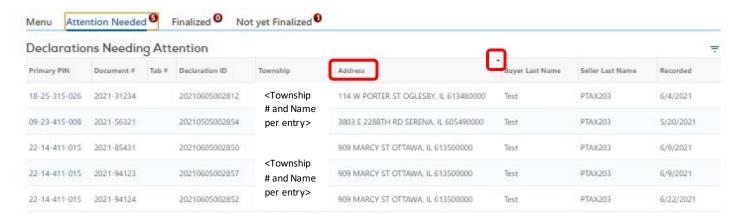

Click on the column heading a second time and the column is sorted alpha-numerically in reverse order.

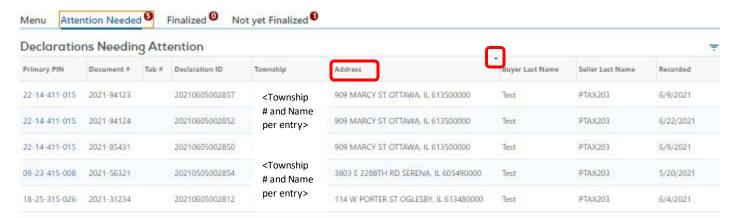

And a third click on the heading takes it back to its original sort order.

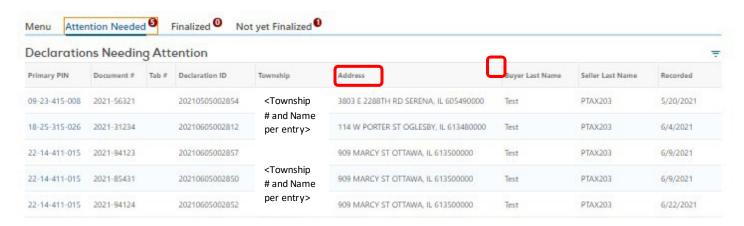

IDOR-PT2 (N-08/21) Page 37 of 102

### Filter

You may also "Filter" the declarations in a tab by selecting the "Filter" icon.

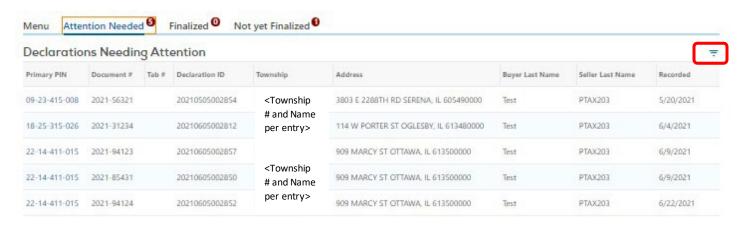

To filter, enter the data (or partial data such as a house number or part of a PIN or name) from any field of the PTAX-203 and any declarations with the filter criteria will display. For the first example the filter was applied using the word "Marcy" (typed in the filter field and hitting enter).

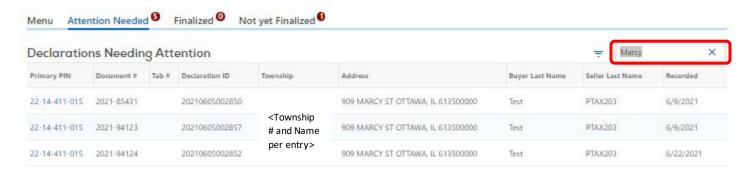

In the second example, the filter was applied using "Ottawa" with 3 results.

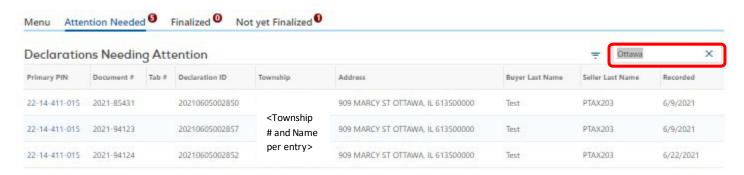

IDOR-PT2 (N-08/21) Page 38 of 102

The filter for the last example was applied using "2021" with 5 results.

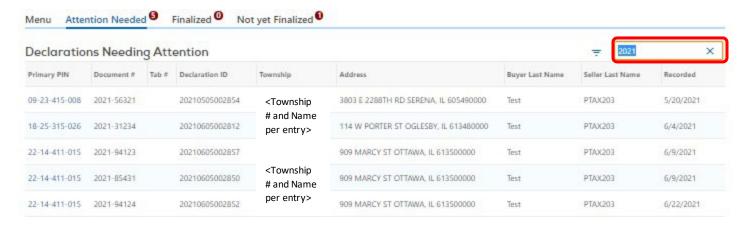

## Notes on filtering:

- Users can type a word or a portion of a word into the filter field to display the condensed list of declarations containing that word or partial word under any of the column headers.
- Users can type the name of a column header, add an operator (=, <, >, <=, >=, !=), and then type a value.
- Note, when working with date values users will have to use quotes around the date itself.
   Recorded > '5/12/2014'
- Users can combine multiple column filters with the AND and OR keywords between them.
   Recorded > '5/12/2014' AND Balance < 500</li>
- There is a LIKE keyword if the user wants a partial match.

Address LIKE 'Ottawa'

This keyword can also be used in multiple column filters.

**Document ID LIKE '2014\*' AND Recorded = '6/4/2014'** 

Note the \* character for a wildcard and the quotes around the search string

IDOR-PT2 (N-08/21) Page 39 of 102

# Understanding the Status of a Declaration

The status of a declaration changes as it advances through the approval stages of the recording process:

- Open saved but not submitted. Declaration is editable.
- Declaration Submitted all required fields have been completed and a Declaration ID is assigned by MyDec. Declaration is editable.
- Declaration Accepted by the preparer or settlement agency responsible for closing the transaction.
   Declaration is editable.
- Closing Completed in the Recorder's queue for review. This step can occur after the closing meeting
  with the buyers/sellers and before presenting documents to the Recorder. Declaration is no longer
  editable, but the closing agent has the ability to "Release to Edit" the declaration. This will put the
  declaration in the Declaration Accepted status and it will be editable.
- County Verified Recorder may "Verify" or "Reject" depending on circumstances
- o Rejected requires correction by the closing entity or preparer
- Deed Recorded indicates that transaction has been recorded by the County.
- Assessor Review the transaction is complete and the PTAX-203 is awaiting data entry or assessment information to be entered by the Assessor.

## MyDec PTAX-203 Flow Chart

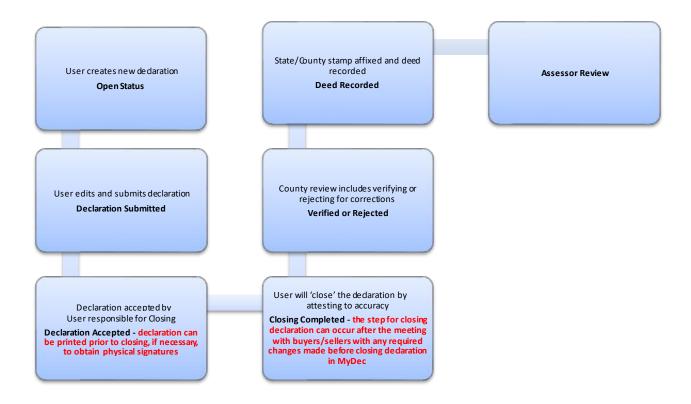

IDOR-PT2 (N-08/21) Page 40 of 102

# MyDec PTAX-203 Flow Chart for Assessor

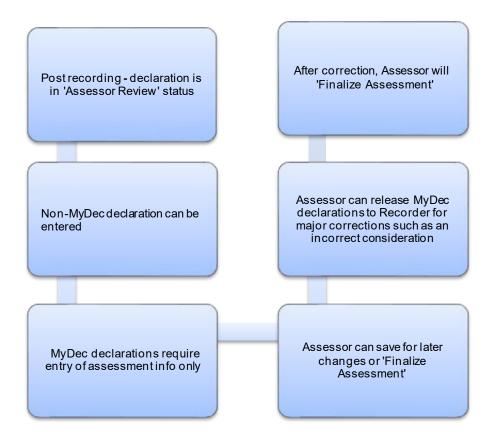

IDOR-PT2 (N-08/21) Page 41 of 102

# Non-MyDec Counties

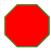

This section is for Counties in which the County Clerk or Recorder does not offer MyDec. If your County Clerk or Recorder offers MyDec, proceed to the MyDec Counties Section that begins on page 48.

### Your Customer Summary Screen

When you first log in, you are taken to your "Customer Summary" screen, "Menu" tab, with action boxes based on your access type. There are additional tabs available that will allow you to take action on Declarations that have already been submitted. Click on the "Attention Needed" tab.

As a non-MyDec County, your "Attention Needed" tab will contain Declarations that have been data-entered and submitted, but the Assessment Information has not yet been updated. If there are none needing attention, the tab will show "0".

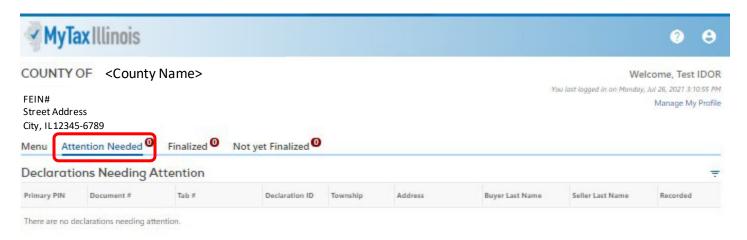

IDOR-PT2 (N-08/21) Page 42 of 102

### Add a Recorded Declaration

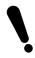

Before starting data entry, verify that the PTAX-203 is complete and that it is not an exempt transaction other than "b", "k", or "m". If it is an exempt transaction other than "b", "k", or "m", a PTAX-203 is not required by the Department and you will not be able to enter it into MyDec.

To perform data entry, select "Add Recorded Declaration" found under the "Menu" tab, "Declarations" action box.

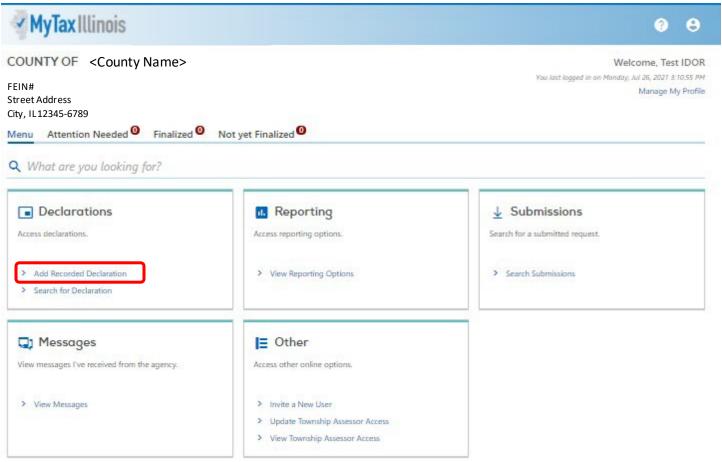

IDOR-PT2 (N-08/21) Page 43 of 102

Enter the required information, beginning with the Document number.

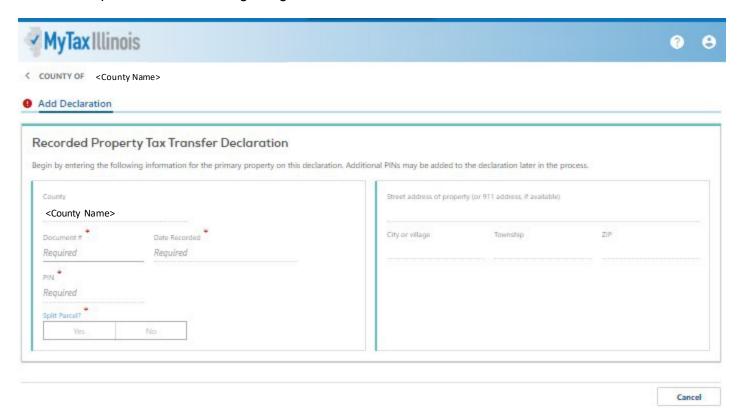

If the Department is receiving a PIN file from you or your vendor, the system will verify that the PIN entered is valid against the PIN file and populate the address for you.

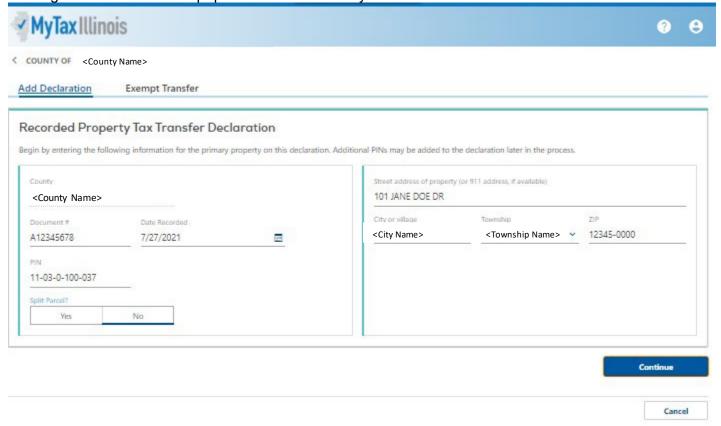

Note: If you need to update the address, there will be an option on the declaration prior to it being finalized. Please see the "Updating Addresses on Declarations" section.

IDOR-PT2 (N-08/21) Page 44 of 102

When all required fields are populated, click the "Continue" button.

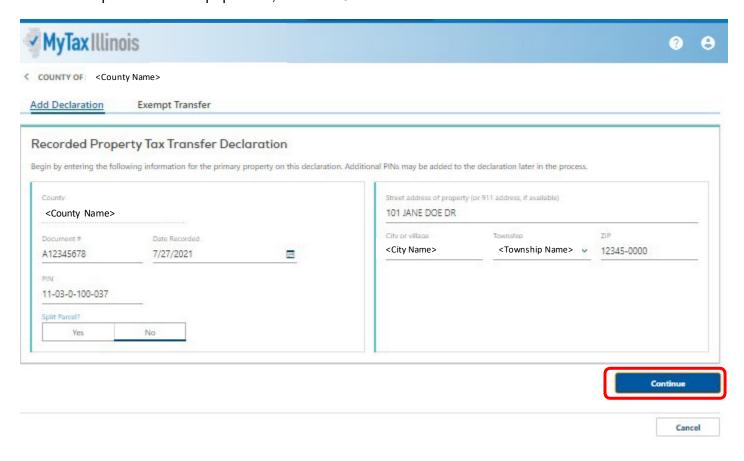

IDOR-PT2 (N-08/21) Page 45 of 102

You will be taken to the "Exempt Transfer" tab. If it is an exempt transaction other than "b", "k", or "m", a PTAX-203 is not required by the Department and you will not be able to enter it into MyDec. The selection defaults to "Transfer is not exempt." Note: See Appendix A for additional information regarding Exempt K.

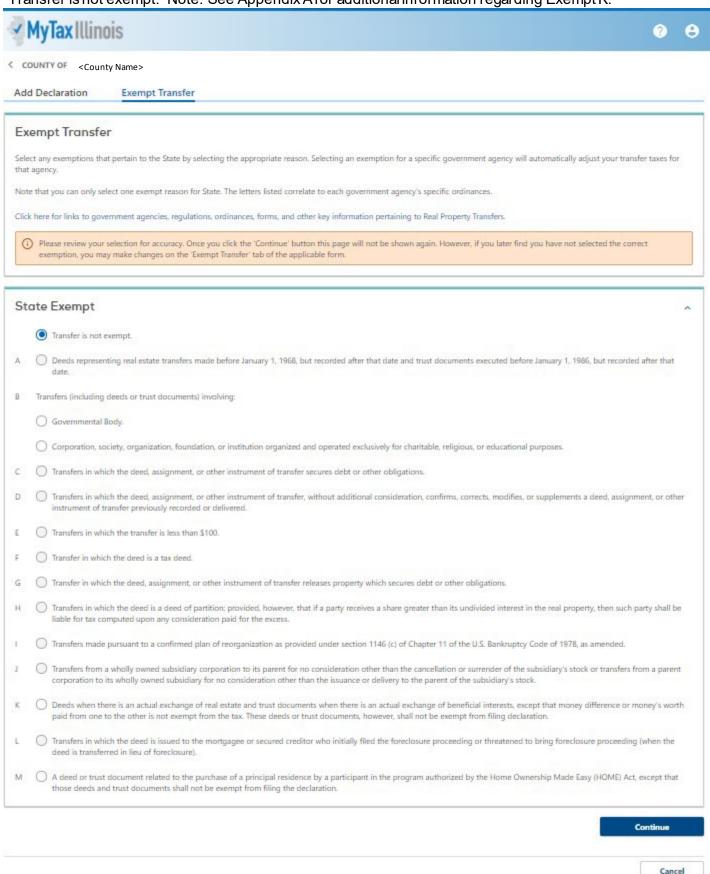

IDOR-PT2 (N-08/21) Page 46 of 102

## After the appropriate selection is made, select "Continue"

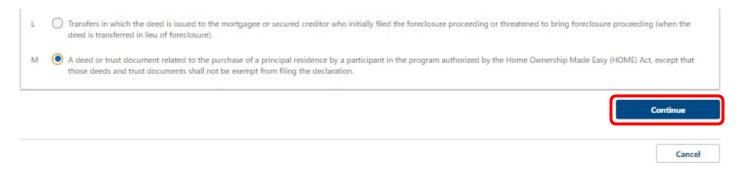

Step 1A of the PTAX-203 will display for continued data entry.

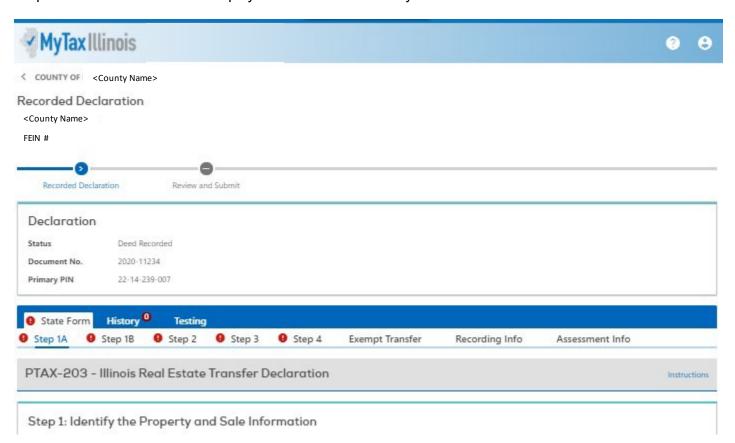

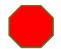

Stop! Proceed to the Data Entry Section that begins on page 54.

IDOR-PT2 (N-08/21) Page 47 of 102

# MyDec Counties

This section is for Counties in which the County Clerk or Recorder offers MyDec. If your County Clerk or Recorder does not offer MyDec, proceed to the Data Entry Section that begins on page 54.

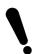

In MyDec Counties, the County Clerk or Recorder can record both MyDec and non-MyDec declarations. MyDec declarations refer to PTAX-203 forms that were originally created and processed through to recording completely in MyDec. Non-MyDec declarations are PTAX-203 forms that were created outside of MyDec and recorded as a paper declaration.

When you log in to MyDec, click on the "Attention Needed" tab.

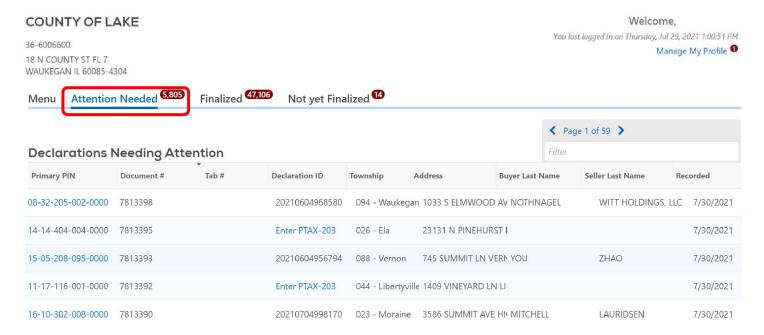

IDOR-PT2 (N-08/21) Page 48 of 102

## MyDec Declarations

MyDec Declarations, or PTAX-203 forms that were originally created and processed through to recording completely in MyDec will only require that the Assessment Information be added and finalized. To add the Assessment Information, select the Primary PIN number hyperlink of the declaration that you want to update.

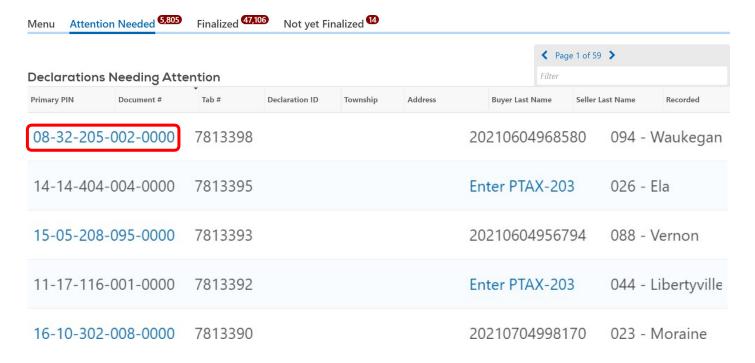

Go to the Update Assessment Information Section beginning on page 79 to continue.

IDOR-PT2 (N-08/21) Page 49 of 102

## Non-MyDec Declarations

MyDec Declarations, or PTAX-203 forms that were created outside of MyDec and recorded as a paper declaration will require data entry.

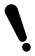

Before starting data entry, verify that the PTAX-203 is complete and that it is not an exempt transaction other than "b", "k", or "m". If it is an exempt transaction other than "b", "k", or "m", a PTAX-203 is not required by the Department and you will not be able to enter it into MyDec.

To perform data entry, select the "Enter PTAX-203" hyperlink for the declaration for which you want to complete data entry.

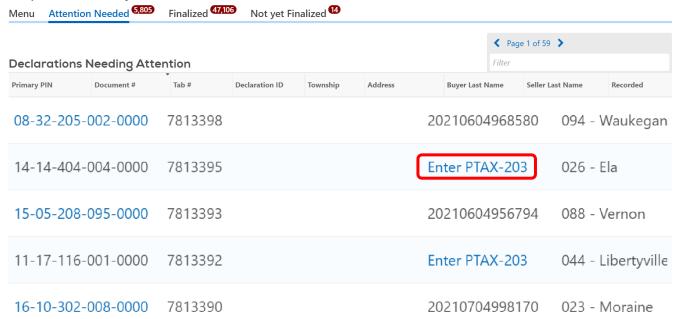

The Document number, Date Recorded, PIN and Address fields will be pre-populated based on information entered when the Clerk or Recorder recorded the declaration and the PIN file provided to the Department by the Assessor. You will select "Yes" or "No" to confirm whether the transaction is a split, then click "Continue".

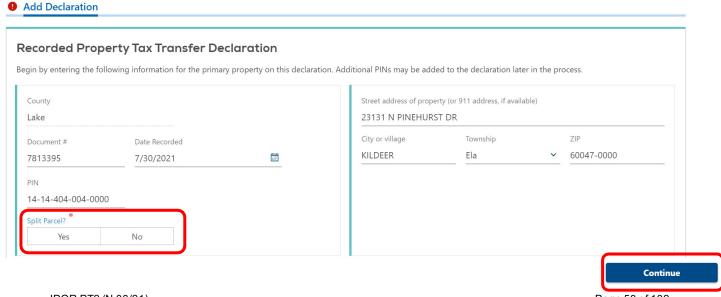

IDOR-PT2 (N-08/21) Page 50 of 102

You will be taken to the "Exempt Transfer" screen. If it is an exempt transaction other than "b", "k", or "m", a PTAX-203 is not required by the Department and you will not be able to enter it into MyDec. The selection defaults to "Transfer is not exempt."

Add Declaration Exempt Transfer

### **Exempt Transfer**

Select any exemptions that pertain to the State by selecting the appropriate reason. Selecting an exemption for a specific government agency will automatically adjust your transfer taxes for that agency.

Note that you can only select one exempt reason for State. The letters listed correlate to each government agency's specific ordinances.

Click here for links to government agencies, regulations, ordinances, forms, and other key information pertaining to Real Property Transfers.

[] Please review your selection for accuracy. Once you click the 'Continue' button this page will not be shown again. However, if you later find you have not selected the correct exemption, you may make changes on the 'Exempt Transfer' tab of the applicable form.

| State Exempt ^ |                                                                                                    |  |  |
|----------------|----------------------------------------------------------------------------------------------------|--|--|
|                | Transfer is not exempt.                                                                                                    |  |  |
| А              | Deeds representing real estate transfers made before January 1, 1968, but recorded after that date and trust documents executed before January 1, 1986, but recorded after that date.                                                                                                    |  |  |
| В              | Transfers (including deeds or trust documents) involving:                                                                                                    |  |  |
|                | Governmental Body.                                                                                                    |  |  |
|                | Corporation, society, organization, foundation, or institution organized and operated exclusively for charitable, religious, or educational purposes.                                                                                                    |  |  |
| С              | Transfers in which the deed, assignment, or other instrument of transfer secures debt or other obligations.                                                                                                    |  |  |
| D              | Transfers in which the deed, assignment, or other instrument of transfer, without additional consideration, confirms, corrects, modifies, or supplements a deed, assignment, or other instrument of transfer previously recorded or delivered.                                                                                     |  |  |
| Е              | Transfers in which the transfer is less than \$100.                                                                                                    |  |  |
| F              | Transfer in which the deed is a tax deed.                                                                                                    |  |  |
| G              | Transfer in which the deed, assignment, or other instrument of transfer releases property which secures debt or other obligations.                                                                                                    |  |  |
| Н              | Transfers in which the deed is a deed of partition; provided, however, that if a party receives a share greater than its undivided interest in the real property, then such party shall be liable for tax computed upon any consideration paid for the excess.                                                                     |  |  |
| I              | Transfers made pursuant to a confirmed plan of reorganization as provided under section 1146 (c) of Chapter 11 of the U.S. Bankruptcy Code of 1978, as amended.                                                                                                    |  |  |
| J              | Transfers from a wholly owned subsidiary corporation to its parent for no consideration other than the cancellation or surrender of the subsidiary's stock or transfers from a parent corporation to its wholly owned subsidiary for no consideration other than the issuance or delivery to the parent of the subsidiary's stock. |  |  |
| K              | Deeds when there is an actual exchange of real estate and trust documents when there is an actual exchange of beneficial interests, except that money difference or money's worth paid from one to the other is not exempt from the tax. These deeds or trust documents, however, shall not be exempt from filing declaration.     |  |  |
| L              | Transfers in which the deed is issued to the mortgagee or secured creditor who initially filed the foreclosure proceeding or threatened to bring foreclosure proceeding (when the deed is transferred in lieu of foreclosure).                                                                                                    |  |  |
| М              | A deed or trust document related to the purchase of a principal residence by a participant in the program authorized by the Home Ownership Made Easy (HOME) Act, except that those deeds and trust documents shall not be exempt from filing the declaration.                                                                      |  |  |

After the appropriate selection is made, select "Continue"

IDOR-PT2 (N-08/21) Page 51 of 102

Continue

Step 1A of the PTAX-203 will display for continued data entry.

Step 1: Identify the Property and Sale Information

#### **Recorded Paper Declaration** COUNTY OF LAKE 36-6006600 Review and Submit Recorded Paper Declaration Declaration Deed Recorded 7813395 Document No. Primary PIN 14-14-404-004-0000 **State/County Stamp** 0-598-022-928 History 0 Stamp Activity 1 State Form **Testing** Step 1A Step 1B Step 2 Step 3 Step 4 **Exempt Transfer** Recording Info Assessment Info PTAX-203 - Illinois Real Estate Transfer Declaration

If you need to update the address, click the "Update property address" checkbox on the "Assessment Info" tab.

Instructions

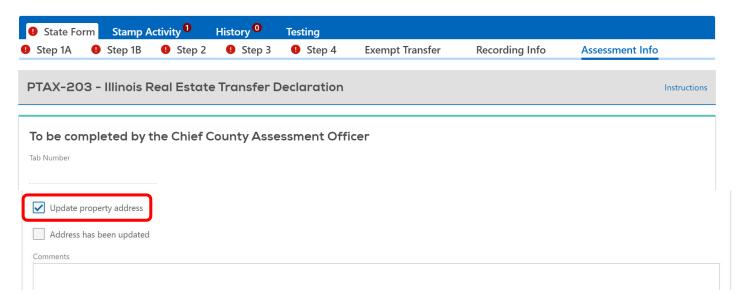

After the "Update property address" checkbox is selected, the address fields on "Step 1A" of the declaration become editable.

IDOR-PT2 (N-08/21) Page 52 of 102 When all the fields of the declaration are populated, click the "Continue" button at the bottom of the screen.

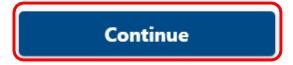

Verify that the entries on the declaration are correct, then click "Next".

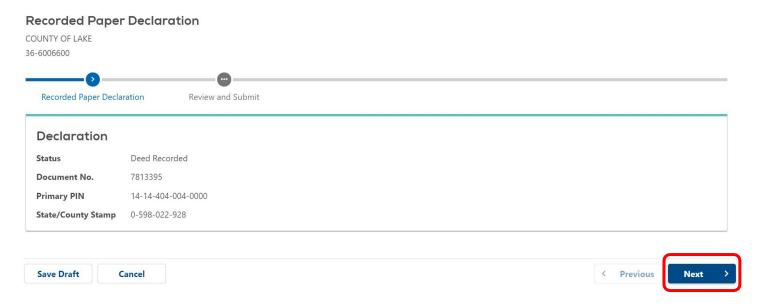

After verifying the information in the declaration, click "Submit".

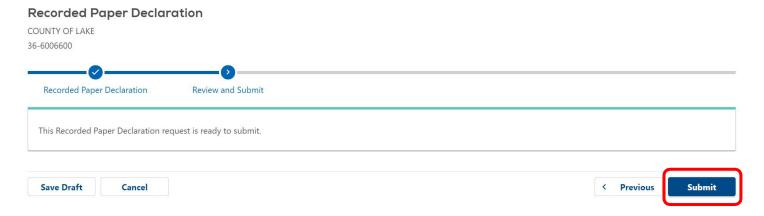

IDOR-PT2 (N-08/21) Page 53 of 102

## PTAX-203 DATA ENTRY

Complete the appropriate fields as necessary on the PTAX-203 Form. You will progress through the online form in the same order as the paper PTAX-203.

- Required fields are marked with a red asterisk \* and show an orange required tab while you are active in that field
- Once all required entries are complete, no red asterisks should remain on the screen.
- Fields in error will have a red exclamation point and error reason (in a red box) to assist in correcting the field; you must correct the value before you can submit the Declaration
- Blue help links Help offer helpful tips; these typically appear in the right upper corner of the entry section.

MyDec is set up so that the different pages of the PTAX-203 and supplemental forms are entered in the order that the tabs are presented because occasionally something on an earlier tab may pre-populate or force a particular response on a subsequent tab. This explains why the PTAX-203-A tab is at the end of all the PTAX-203 tabs.

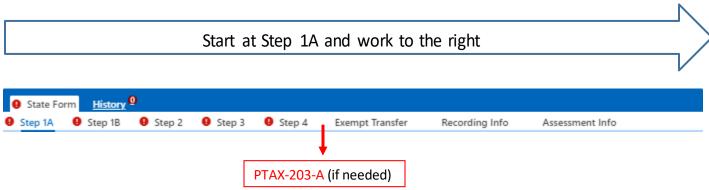

When a PTAX-203-B is required, it will replace Step 2 of the PTAX-203.

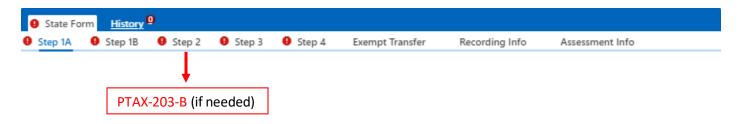

### Saving

You can save your progress at any time and either continue with your data entry or finish it later. You cannot submit the declaration until all the required fields are completed.

IDOR-PT2 (N-08/21) Page 54 of 102

To save, select the "Save Draft" button in the lower-left corner.

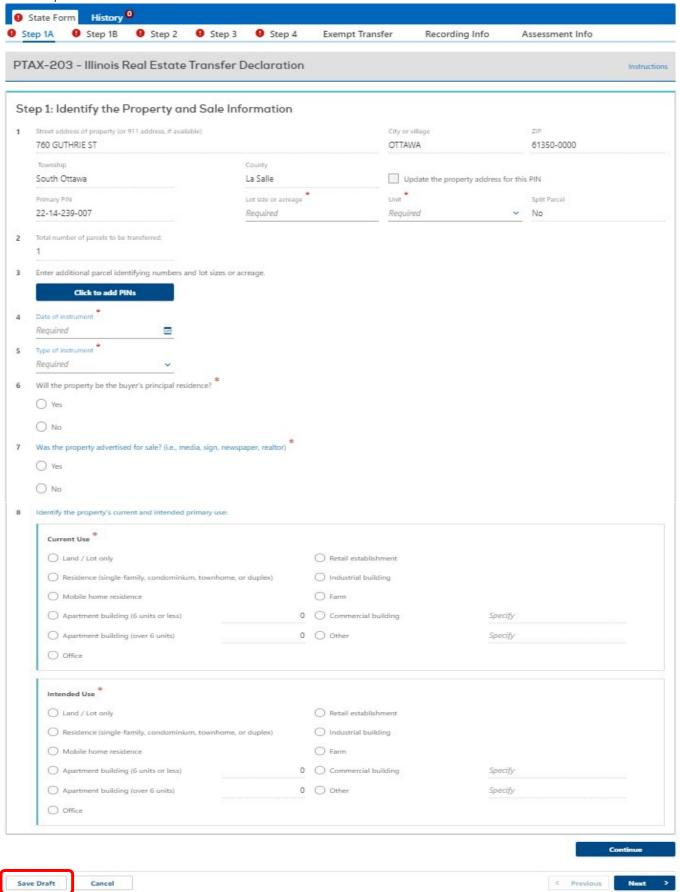

IDOR-PT2 (N-08/21) Page 55 of 102

If you select "Continue Editing", you will be taken to where you left off prior to saving. If you select "Finish Later", you will be taken to your "Customer Summary" "Menu" tab.

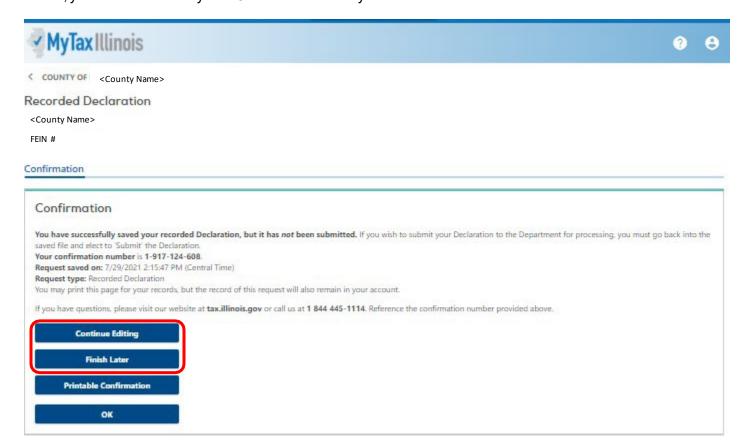

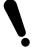

Only the person in the account who saved the declaration can continue the data entry prior to its submission! If another user attempts to enter the same declaration, they will get the error "Document Already Exists".

IDOR-PT2 (N-08/21) Page 56 of 102

The person who started and saved the declaration will go to the "Menu" tab and click "Search Submissions" in the "Submissions" action box.

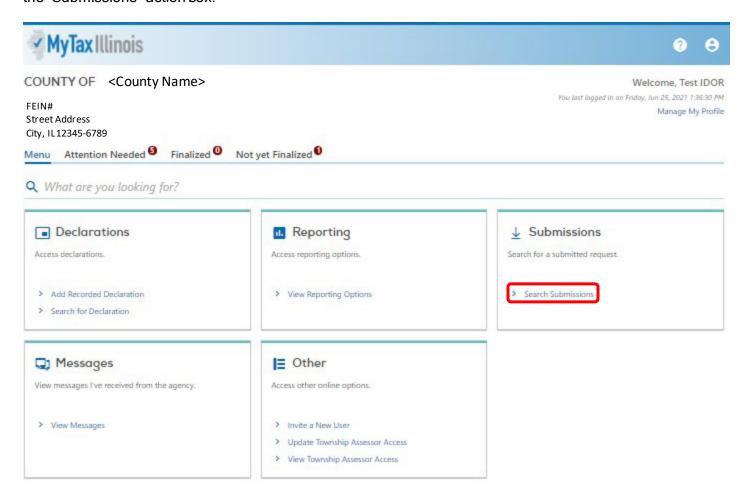

This takes you to the "Draft" tab on the "Submissions" screen. Click on the Title of the Declaration you want to continue working on.

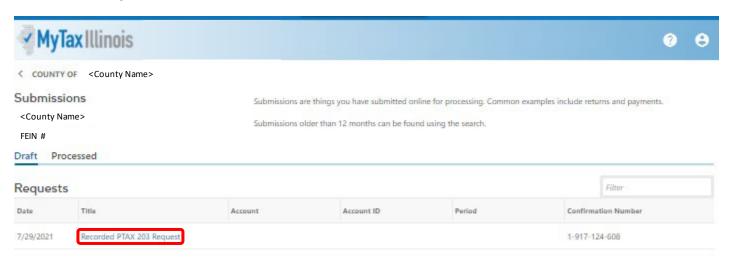

IDOR-PT2 (N-08/21) Page 57 of 102

# Saved

Confirmation # 0-356-905-744 Saved 7/28/2021 2:24:02 PM by <User Name>

# > Continue Editing

> Withdraw

# **Continue Editing**

#### Recorded Declaration

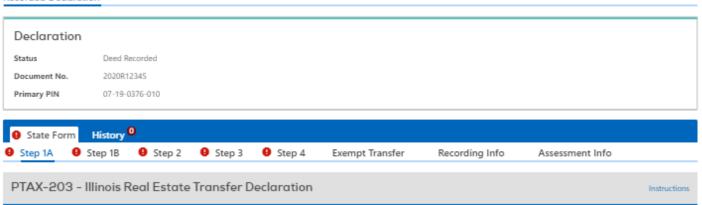

IDOR-PT2 (N-08/21) Page 58 of 102

# Continue Data Entry

The red exclamation point at the top of each sub-tab indicates that there are fields that require data entry in that sub-tab.

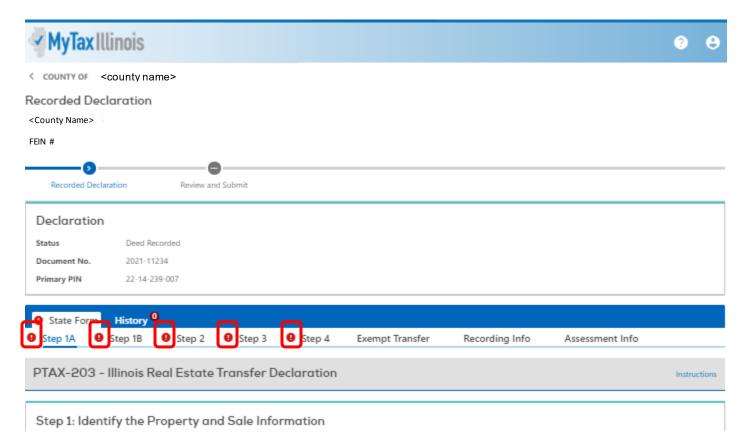

IDOR-PT2 (N-08/21) Page 59 of 102

Progress through the fields completing all required fields. State Form History 9 Step 1A 9 Step 1B 9 Step 2 9 Step 4 Exempt Transfer 9 Step 3 Recording Info Assessment Info PTAX-203 - Illinois Real Estate Transfer Declaration Instructions Step 1: Identify the Property and Sale Information City or village 1 Street address of property (or 911 address, if available) 61350-0000 760 GUTHRIE ST OTTAWA Township County South Ottawa La Salle Update the property address for this PIN Lot size or acreage Primary PIN Split Parcel 22-14-239-007 Required Required v No Total number of parcels to be transferred: Enter additional parcel identifying numbers and lot sizes or acreage. Click to add PINs Required Type of instrument Required Will the property be the buyer's principal residence? O No Was the property advertised for sale? (i.e., media, sign, newspaper, realtor) O Yes O No Identify the property's current and intended primary use: Current Use \* O Land / Lot only Retail establishment O Industrial building Residence (single-family, condominium, townhome, or duplex) Mobile home residence 0 Commercial building O Apartment building (6 units or less) Specify Apartment building (over 6 units) 0 Other Specify Office Intended Use \*

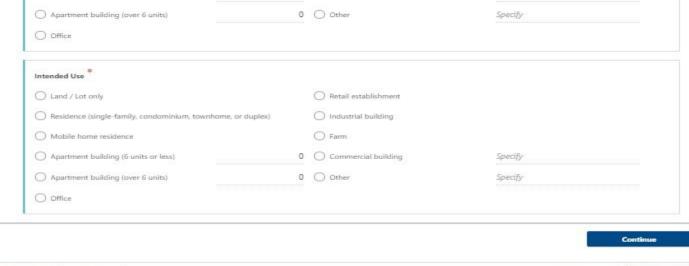

IDOR-PT2 (N-08/21) Page 60 of 102

Save Draft

Cancel

## Update Address

There is a checkbox available for updating the property address for the PIN. However, this function is not available for Assessors at this stage. Updating addresses will be detailed in the section regarding the Assessment Info tab.

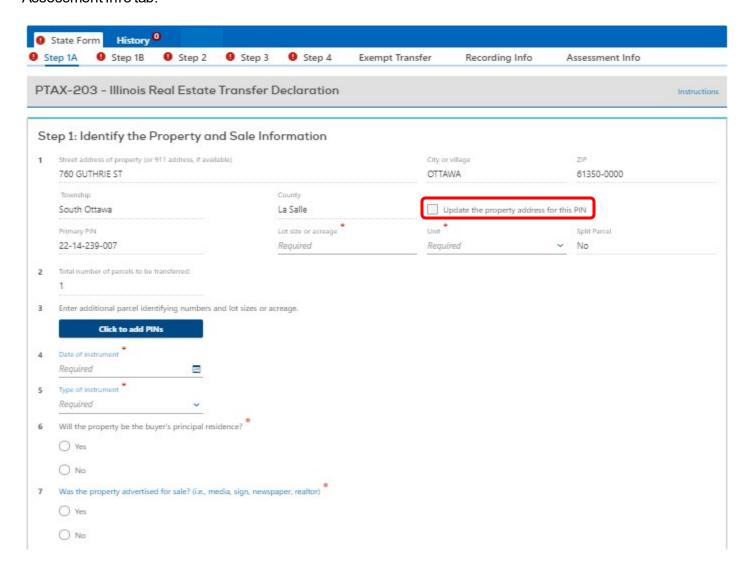

### Additional PINs

If more than one parcel was transferred and you need to add additional PIN numbers, select the "Click to add PINs" button.

2 Total number of parcels to be transferred:

1

3 Enter additional parcel identifying numbers and lot sizes or acreage.

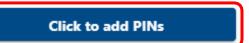

IDOR-PT2 (N-08/21) Page 61 of 102

A popup window will come up that allows you to add the additional PINs. The system does check the additional PINs against the PIN file provided to the Department to verify that they are valid.

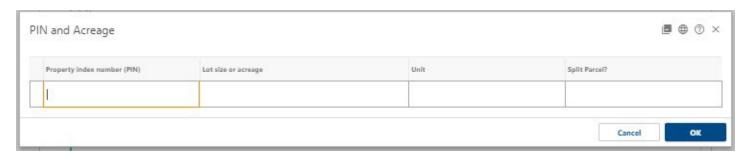

The "Total number of parcels to be transferred" field will be updated by the system based on the entries in the popup window.

2 Total number of parcels to be transferred:

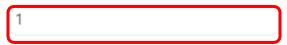

3 Enter additional parcel identifying numbers and lot sizes or acreage.

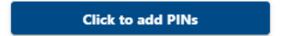

MyDec knows if a PTAX-203-A or PTAX-203-B is required. A sub-tab for each will appear based on what is entered.

The PTAX-203-A sub-tab will be required when:

Line 8 – the property's current use is marked:

- (e) Apartment building (over 6 units)
- (f) Office
- (g) Retail establishment
- (h) Commercial building
- (i) Industrial building
- (k) Other

### **AND**

The consideration on line 11 is over \$1,000,000

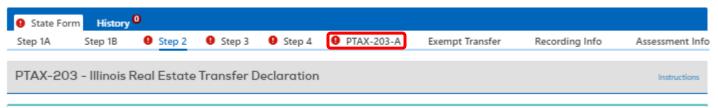

The PTAX-203-B sub-tab will be required when Line 5, Type of instrument is "Beneficial Interest". If you are entering a paper PTAX-203 that is supplemented with a PTAX-203-B, you must enter "Beneficial Interest" regardless of what the preparer entered on the paper form.

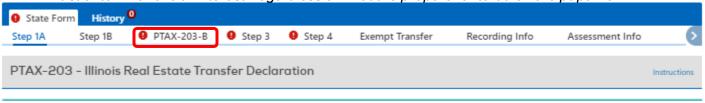

IDOR-PT2 (N-08/21) Page 62 of 102

# Type of Instrument (Deed Type)

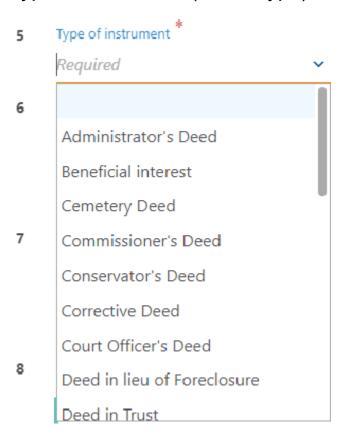

You can narrow the results in the "Type of instrument" drop-down by typing the first letter of the type of deed that you are looking for, for instance, typing a "W".

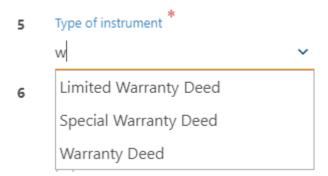

If "Other" is selected, then a text field appears that requires an entry.

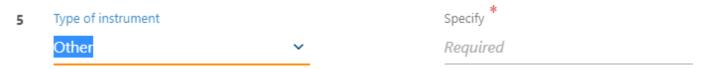

IDOR-PT2 (N-08/21) Page 63 of 102

As you move through the sub-tabs and enter information in all required fields, the red exclamation point will disappear from the sub-tab.

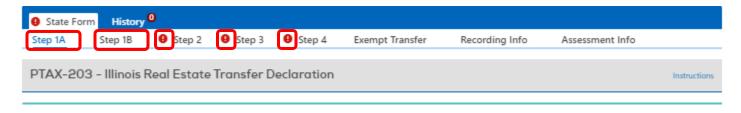

## Significant Physical Changes to the Property

In Step 1B, number 9, if a selection other than "No changes" is made, the "Date of the significant change" is required.

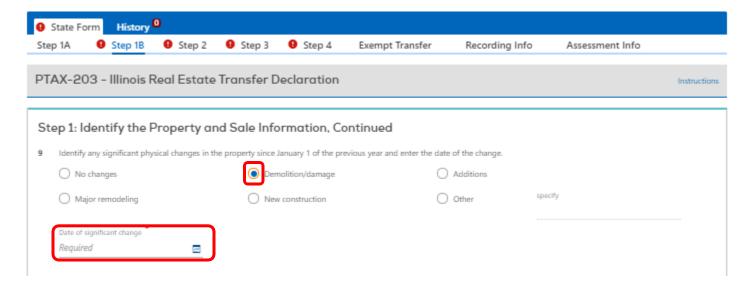

IDOR-PT2 (N-08/21) Page 64 of 102

# Items That Apply to This Sale

Select only the items that apply to this sale. Click on the blue link (when available) of any item to see a definition.

| Fulfillment of installment contract                          | Buyer is a pension fund                       |
|--------------------------------------------------------------|-----------------------------------------------|
| Year contract initiated:                                     | Buyer is an adjacent property owner           |
|                                                              | Buyer is exercising an option to purchase     |
| Sale between related individuals or corporate affiliates     | Trade of property (simultaneous)              |
| Transfer of less than 100 percent interest                   | Sale-leaseback                                |
| - Court-ordered sale                                         | Other                                         |
| Sale in lieu of foreclosure                                  | specify.                                      |
| Condemnation                                                 |                                               |
| Short sale                                                   | Homestead exemptions on most recent tax bill: |
| Bank REO (real estate owned)                                 | General/Alternative                           |
| Auction sale                                                 | 0.00                                          |
| Seller/buyer is a relocation company                         | Senior Citizens 0.00                          |
| Seller/buyer is a financial institution or government agency | Senior Citizens Assessment Freeze             |
|                                                              | 0.00                                          |

IDOR-PT2 (N-08/21) Page 65 of 102

# Transfer Tax Calculation

Enter the Full Consideration on line 11 and the transfer tax will be calculated.

| Sto | ep 2: Calculate the Amount of Transfer Tax Due.                                                                                                    |
|-----|----------------------------------------------------------------------------------------------------|
| Not | Ex Round Lines 11 through 18 to the next highest whole dollar. If the amount on Line 11 is over \$1 million and the property's current use on Line 8 is marked "e," "f," "g," "h," "i," or "k," plete Form PTAX-203-A, Illinois Real Estate Transfer Declaration Supplemental Form A. If you are recording a beneficial interest transfer, do not complete this step. Complete Form PTAX-B, Illinois Real Estate Transfer Declaration Supplemental Form B. |
| 11  | Full actual consideration 145,200.00                                                                                                    |
|     | Is personal property included in the full actual consideration?                                                                                                    |
|     | ○ Yes                                                                                                    |
|     | ○ No                                                                                                    |
| 12  | a. Amount of personal property included in the purchase 0.00                                                                                                    |
|     |                                                                                                    |
|     | b. Was the value of a mobile home included on Line 12a?                                                                                                    |
|     | O Yes                                                                                                    |
|     | O No                                                                                                    |
| 13  | Subtract Line 12a from Line 11. This is the net consideration for real property  145,200.00                                                                                                    |
| 14  | Amount for other real property transferred to the seller (in a simultaneous exchange) as part of the full actual consideration on Line 11 0,00                                                                                                    |
| 15  | Outstanding mortgage amount to which the transferred real property remains subject                                                                                                    |
|     | 0.00                                                                                                    |
| 16  | If this transfer is exempt, identify the provision.                                                                                                    |
|     | □ b                                                                                                    |
|     | □ k                                                                                                    |
|     | m                                                                                                    |
| 17  | Subtract Lines 14 and 15 from Line 13, This is the net consideration subject to transfer tax.  145,200.00                                                                                                    |
| 18  | Divide Line 17 by 500. Round the result to the next highest whole number (e.g., 61.002 rounds to 62).                                                                                                    |
|     | 291.00                                                                                                    |
| 19  | Illinois tax stamps — multiply Line 18 by 0.50.  145.50                                                                                                    |
| 20  | County tax stamps — multiply Line 18 by 0.25. 72.75                                                                                                    |
| 21  | Add Lines 19 and 20. This is the total amount of transfer tax due. 218.25                                                                                                    |
|     |                                                                                                    |

IDOR-PT2 (N-08/21) Page 66 of 102

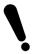

Exempt "b", "k", or "m" must be selected on the "Exempt Transfer" sub-tab for the form to calculate the applicable transfer tax due properly.

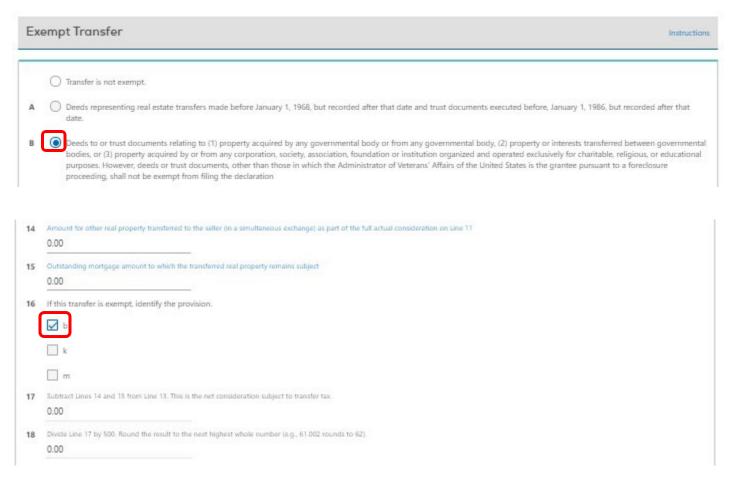

## MyDec Counties ONLY:

Line 17 will show you what the recorded NET consideration was.

| 17 | Subtract Lines 14 and 15 from Line 13. This is the net consideration subject to transfer tax.<br>145,200.00 |
|----|----------------------------------------------------------------------------------------------------|
| 18 | Divide Line 17 by 500. Round the result to the next highest whole number (e.g., 61.002 rounds to 62 291.00  |
| 19 | Illinois tax stamps — multiply Line 18 by 0.50.  145.50                                                     |

IDOR-PT2 (N-08/21) Page 67 of 102

## Personal Property

If personal property was included in the sale, it can be entered by selecting "Yes" for the second part of line 11. Then click on the "Edit list of personal property" button that appears.

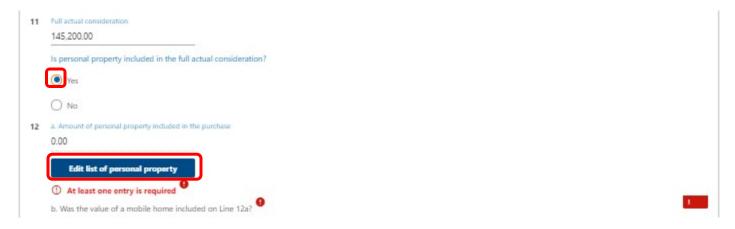

## Enter the personal property.

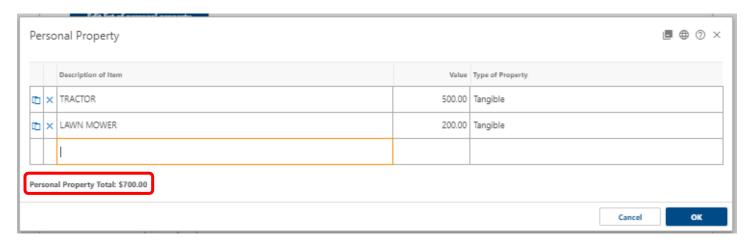

Select "OK" and the formwill be recalculated taking the personal property into account.

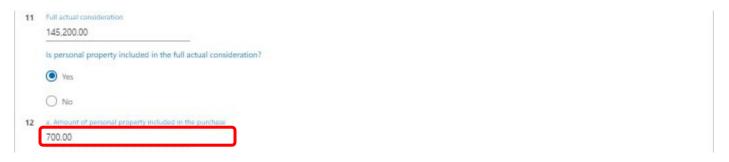

IDOR-PT2 (N-08/21) Page 68 of 102

# Legal Description

The legal description is required. You can copy and paste as the field will expand to accommodate any length of text.

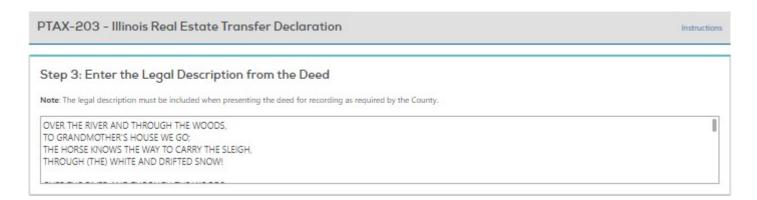

IDOR-PT2 (N-08/21) Page 69 of 102

## Seller, Buyer, and Preparer Information

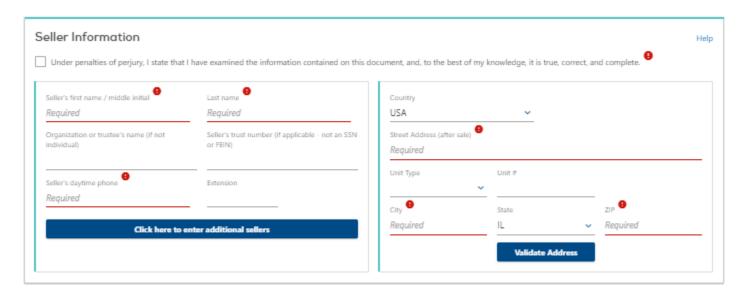

Enter the seller's first and last name. If it is a married couple with the same last name, you can enter both first names in the "Seller's first name/middle initial" field. Additional sellers will be entered below.

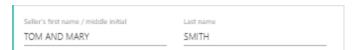

If the seller is not an individual, you can enter the name in the "Organization or trustee's name (if not individual)" field. Entry in this field will override the seller's first and last name fields so they will no longer berequired.

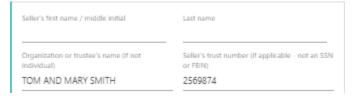

If the address is outside of the U.S., select the country from the drop-down list.

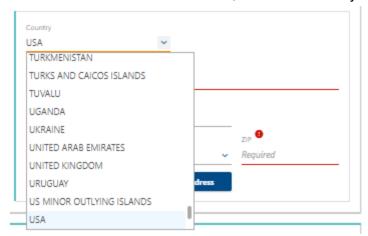

IDOR-PT2 (N-08/21) Page 70 of 102

Validate the address against the USPS address file by selecting the "Validate Address" button.

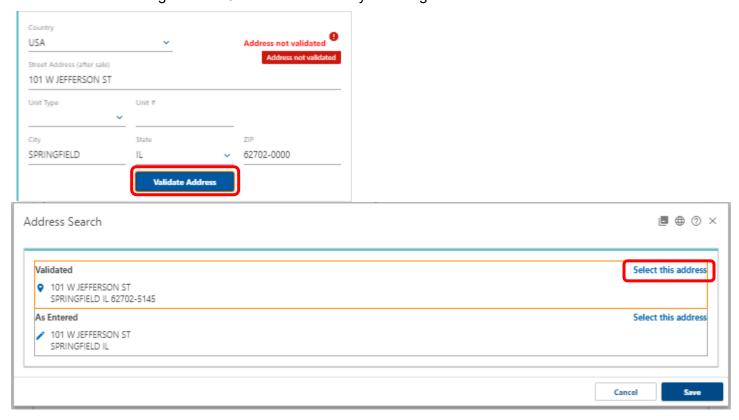

If there are additional sellers, select "Click here to enter additional sellers".

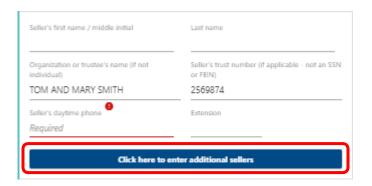

Enter the additional seller(s) and click "OK".

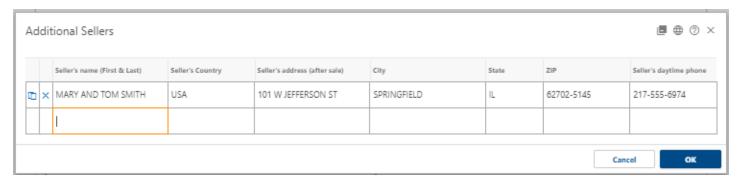

IDOR-PT2 (N-08/21) Page 71 of 102

Check the Seller's attestation.

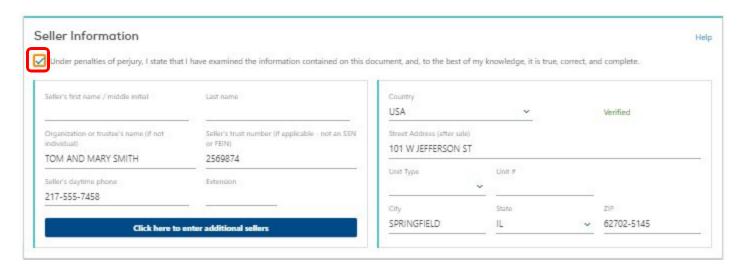

If a Seller's Agent is listed, click in the checkbox and enter the information. If not, do not check the box and leave it blank.

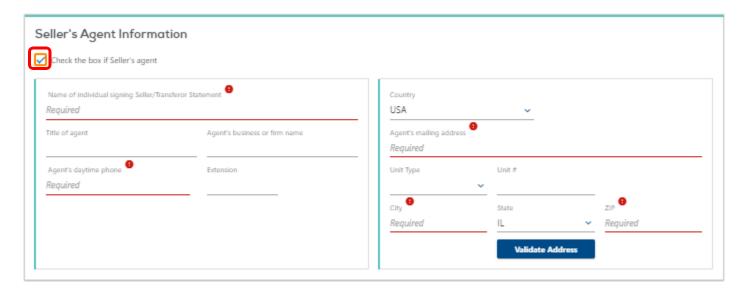

The Buyer's Information is entered, the address validated, additional buyers are added, and the attestation is checked the same as the Seller's Information was above.

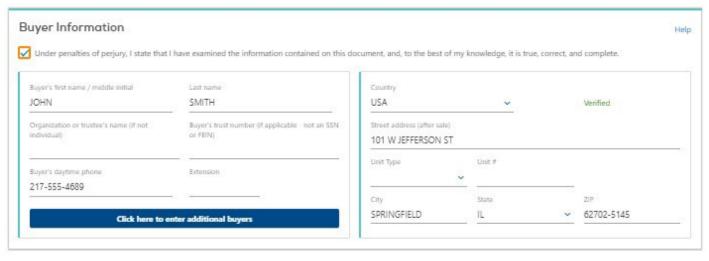

IDOR-PT2 (N-08/21) Page 72 of 102

If a Buyer's Agent is listed, click in the checkbox and enter the information. If not, do not check the box and leave it blank.

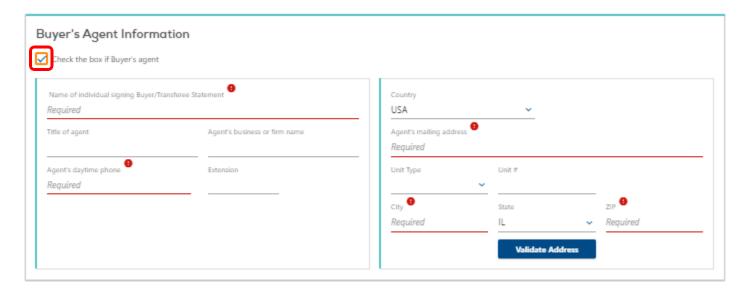

The "Mail tax bill to" option is available if you need to enter an address other than the buyer's address. However, when the checkbox is selected, it will be pre-populated with the buyer's information, but the fields are editable.

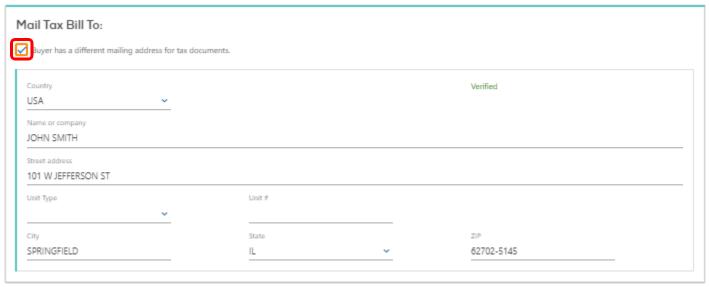

IDOR-PT2 (N-08/21) Page 73 of 102

If the tax bill should go to someone else, make the changes.

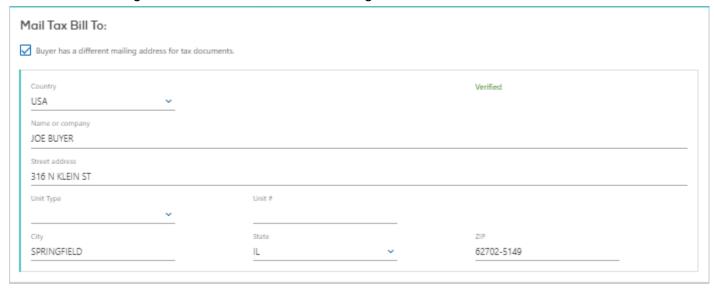

#### Complete the Preparer Information and check the attestation.

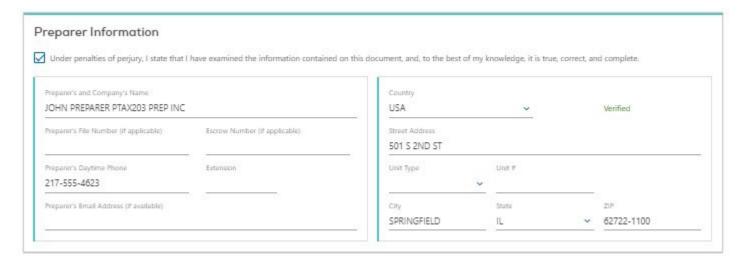

#### Select the "Continue" button.

Note: The city of Chicago does not accept real estate transfer tax declaration forms through the mail. To purchase real estate transfer tax stamps, you must visit either the Department of Finance in Room 107 at 121 North LaSalle Street or visit the Department of Finance at 400 West Superior Street. You also may use a title company that is registered and authorized to print real property transfer tax stamps. To find a list of authorized title companies, go to the MyDec homepage and click "Show Authorized" at the bottom of the page.

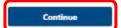

IDOR-PT2 (N-08/21) Page 74 of 102

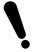

After all the required fields are completed, all of the red "!"s on the sub-tabs will be gone which means you can now submit the declaration.

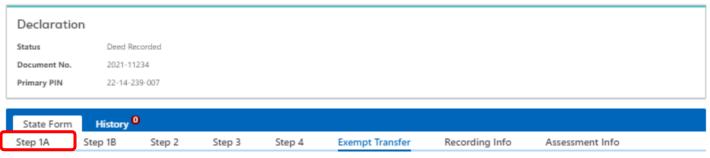

Click "Next" in the lower right corner to move to the review stage before submitting.

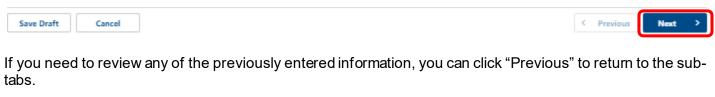

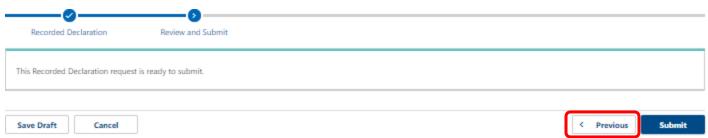

IDOR-PT2 (N-08/21) Page 75 of 102

#### Submit the Declaration

When all the required fields are completed and the red "!"s on the sub-tabs are gone, you may submit the declaration. Submitting the declaration merely changes the status to allow for the Assessment Information to be entered – you are not submitting it to anyone. To submit, select the "Submit" button in the lower right corner.

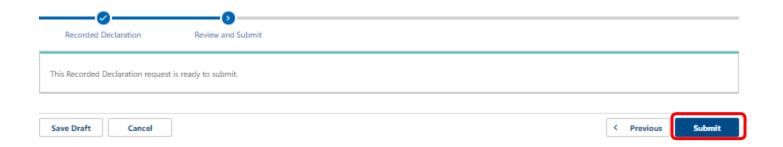

A popup confirmation screen will appear. Click "Ok" to finish submitting.

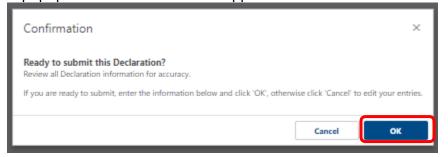

A confirmation page will then be displayed with timestamp of submission and Declaration ID.

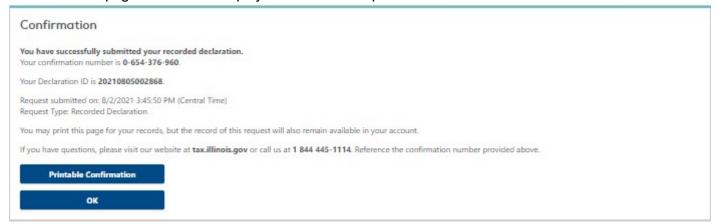

After submission, you will find the declaration in the "Attention Needed" tab of your Customer Summary.

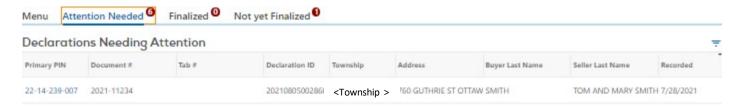

IDOR-PT2 (N-08/21) Page 76 of 102

Upon submission, MyDec assigns a 14-digit Declaration ID Number, which is a unique identifier in the MyDec system.

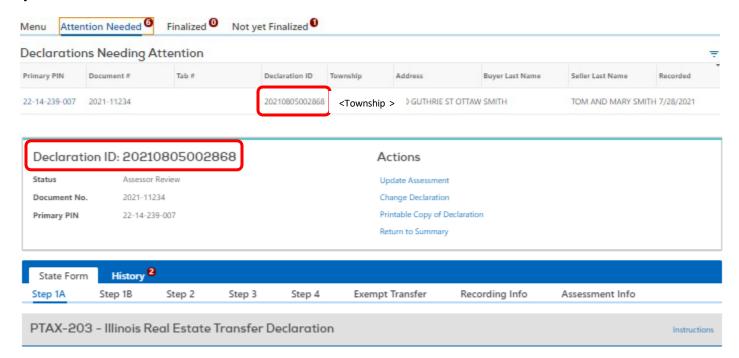

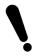

After Submission, the declaration is available to all users in the Assessor's account. Any user may then make changes, add assessment information, or finalize the assessment.

IDOR-PT2 (N-08/21) Page 77 of 102

#### Available Actions

Upon submission, your available Actions are updated to reflect only the actions available to you for this declaration at the current status (Assessor Review):

- 1. Update Assessment. Allows you to enter the Assessment Information and apply any necessary codes.
- 2. Change Declaration. Enables the user to update data previously entered.
- 3. Printable copy of Declaration. Opens a PDF version of the PTAX-203 which can be saved or printed.
- 4. Return to Summary. Returns the user to the Customer Summary.

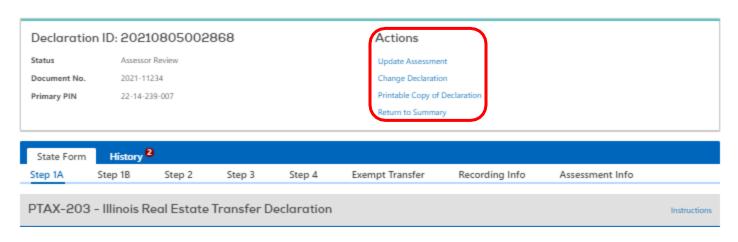

IDOR-PT2 (N-08/21) Page 78 of 102

#### **Update Assessment Information**

To add your Assessment Information to the PTAX-203, select "Update Assessment".

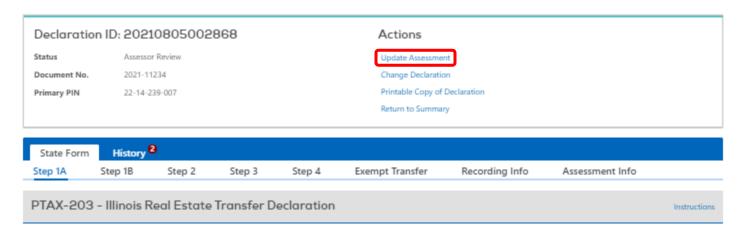

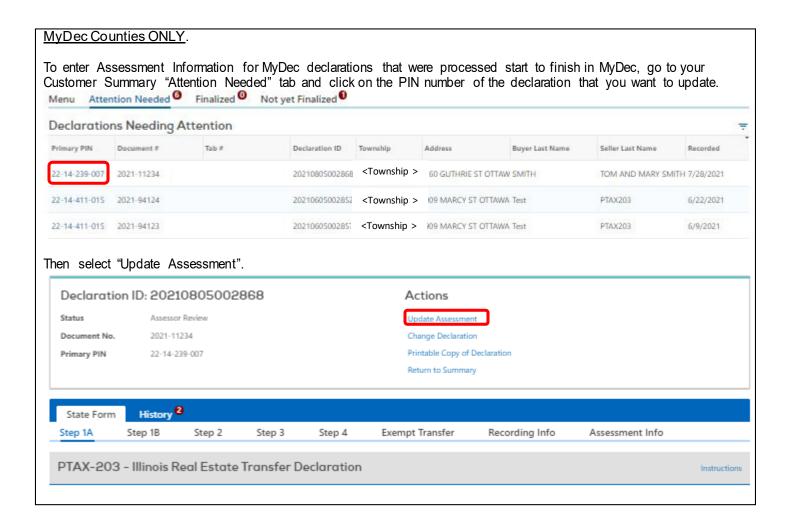

IDOR-PT2 (N-08/21) Page 79 of 102

#### Enter the Assessment Information.

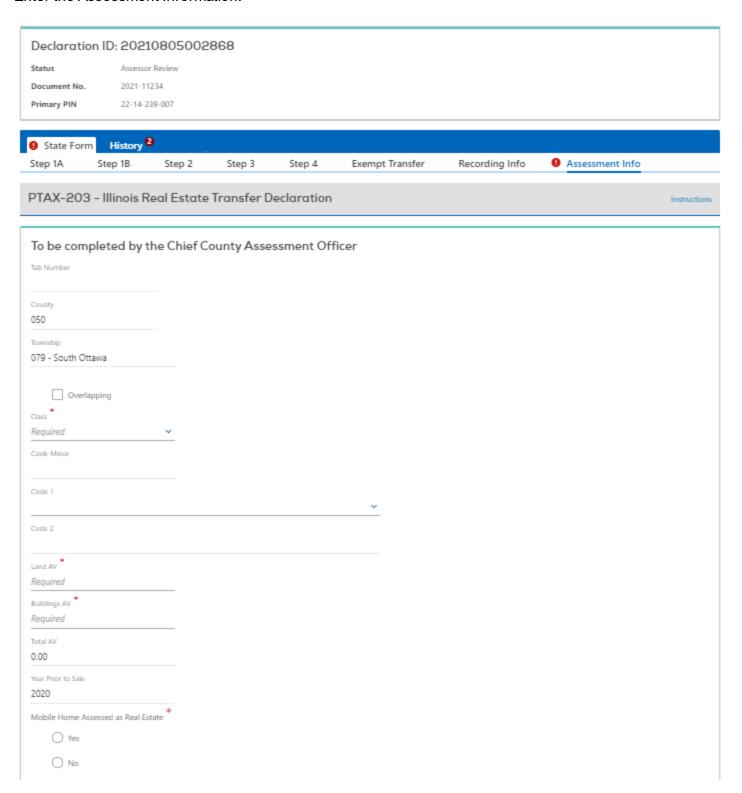

The Tab Number field is left blank. The Tab Number will be auto-generated when the Assessment Information is finalized.

| Tab Number         |  |
|--------------------|--|
|                    |  |
|                    |  |
| IDOR-PT2 (N-08/21) |  |

The County will be pre-populated.

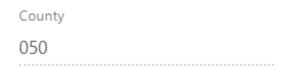

If the Department has your PIN file, the Township field will be pre-populated based on the PIN number.

Township 079 - South Ottawa

If the parcel overlaps multiple townships, check the "Overlapping" checkbox and the Township will change to "999".

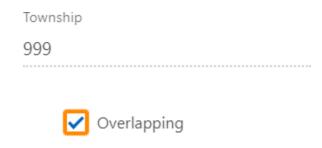

Select the appropriate Class of property.

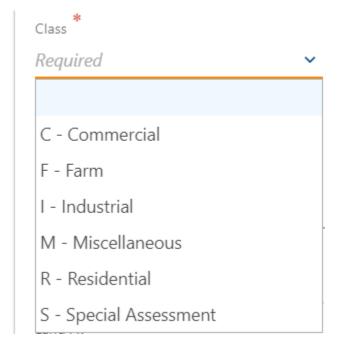

IDOR-PT2 (N-08/21) Page 81 of 102

The "Cook-Minor" field is only available for editing to Cook County.

| C | 00 | k | :-1 | VI | in | 10 | ľ |      |      |      |      |  |  |  |      |      |      |      |      |      |  |
|---|----|---|-----|----|----|----|---|------|------|------|------|--|--|--|------|------|------|------|------|------|--|
|   |    |   |     |    |    |    |   |      |      |      |      |  |  |  |      |      |      |      |      |      |  |
|   |    |   |     |    |    |    |   | <br> | <br> | <br> | <br> |  |  |  | <br> | <br> | <br> | <br> | <br> | <br> |  |

Select the appropriate codes, if needed, to alert the Department to facts relevant to the parcel.

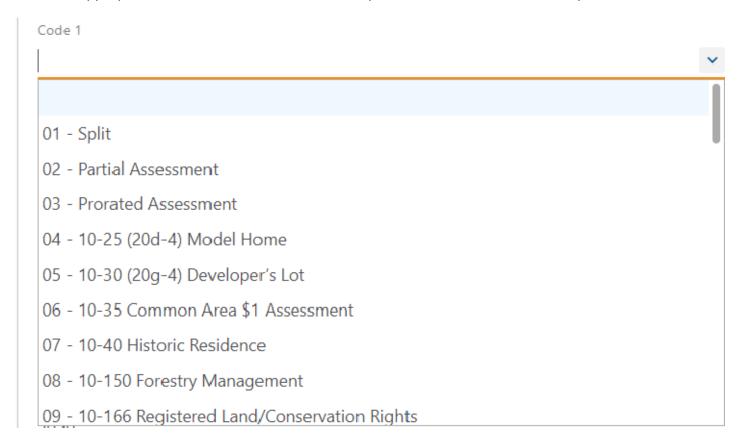

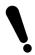

Codes 40 through 58 require documentation, e.g. a copy of the deed. As in the past you will attach the documentation to the back of the paper PTAX-203 for review by the Department. All paper PTAX-203s that were not originally created and processed through to recording in MyDec must still be sent to the Department.

IDOR-PT2 (N-08/21) Page 82 of 102

Backup or additional documentation for declarations, such as deeds, etc. may be emailed to the Department of Revenue. For MyDec declarations, the Department only needs the relevant documentation, you do not have to send a copy of the MyDec PTAX-203 as we have access to it in the MyDec system.

Send the email to: REV.SR-Equal@illinois.gov

Subject Line: County Name and Document Number

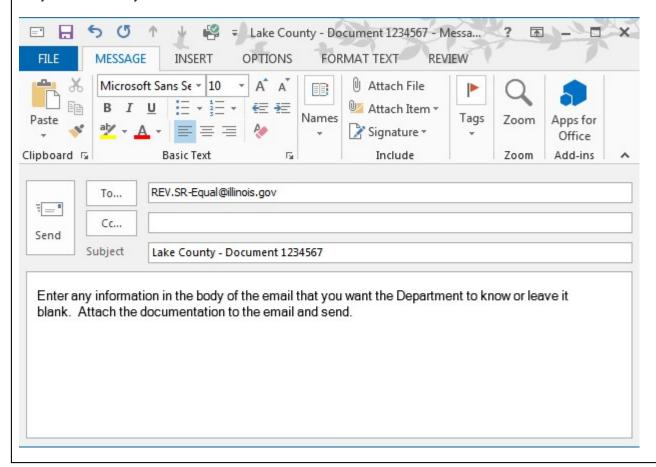

IDOR-PT2 (N-08/21) Page 83 of 102

Certain codes, such as "01 – Split", will auto-populate the AV fields with zeros when applicable.

| Code 1                            |          |
|-----------------------------------|----------|
| 01 - Split                        | ~        |
| Code 2                            |          |
|                                   | ~        |
| Land AV                           |          |
| 0.00                              |          |
| Buildings AV                      |          |
| 0.00                              |          |
| Total AV                          |          |
| 0.00                              |          |
| lect a second code if applicable. |          |
| Code 1                            |          |
| 07 - 10-40 Historic Residence     | ~        |
| Code 2                            |          |
| 04 - 10-25 (20d-4) Model Home     | <b>~</b> |

Enter the land and building AVs and the Total AV field will auto-calculate.

17,548.00

Buildings AV
72,199.00

Total AV
89,747.00

IDOR-PT2 (N-08/21) Page 84 of 102

The "Year Prior to Sale" will auto-populate based on the Date of Instrument on Line 4 in Step 1A. Select "Yes" or "No" if the sale is for "Mobile Home Assessed as Real Estate"

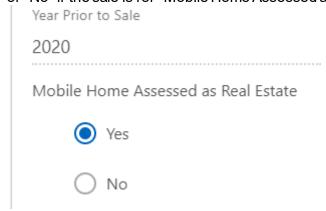

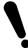

Updating the property address was previously referenced as part of Step 1A. For Assessors, you are not allowed to update the address in that Step. The next checkbox on the Assessment Info screen is your opportunity to update the address.

Check the box next to "Update property address".

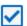

Update property address

Now that you have checked the box, you are able to navigate back to the "Step 1A" sub-tab and change the address fields.

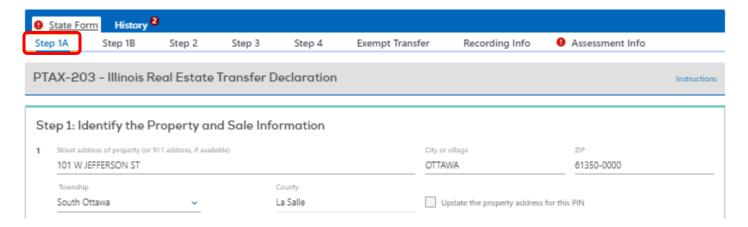

Once the address has been edited, the second checkbox will be selected systemically to acknowledge that the address was updated.

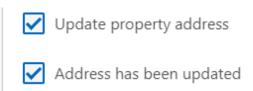

IDOR-PT2 (N-08/21) Page 85 of 102

Lastly, enter any necessary comments for the Department of Revenue to consider.

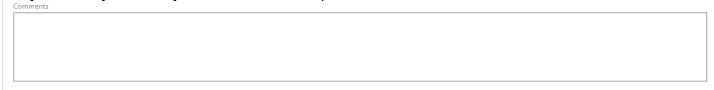

After all the required information is entered, select the "Next" button in the lower right corner.

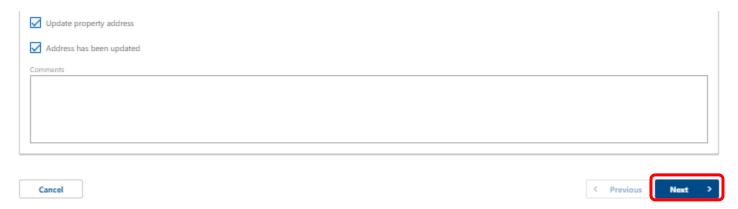

This will advance you to the "Review and Submit" stage. If you need to make corrections, select "Previous". Otherwise, click "Submit" in the lower right corner.

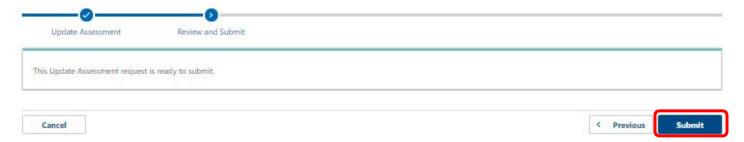

A confirmation popup will appear. Click "Ok" to finish the submission process.

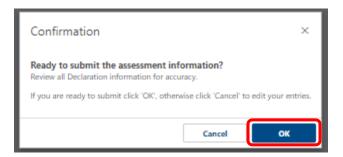

IDOR-PT2 (N-08/21) Page 86 of 102

A confirmation page will then be displayed with timestamp of submission and Declaration information.

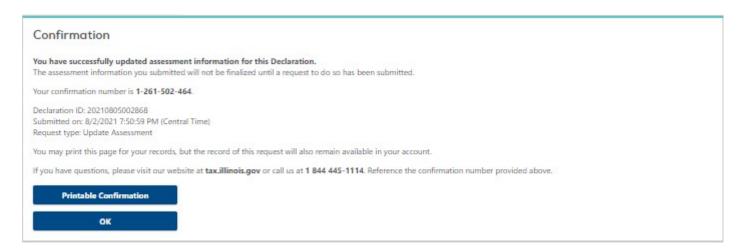

The declaration will then move to the "Not Yet Finalized" tab on the Customer Summary screen.

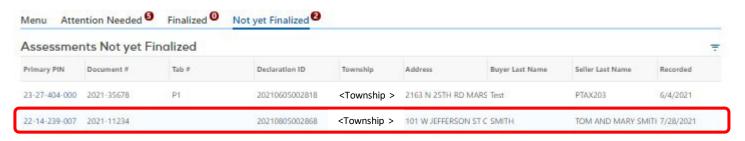

IDOR-PT2 (N-08/21) Page 87 of 102

#### Finalize the Assessment

The last step is to Finalize the Assessment. The declaration will be under the "Not Yet Finalized" tab on the Customer Summary screen.

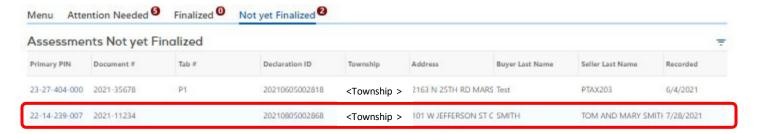

Click on the "Primary PIN number" hyperlink and you will see that you now have the option to "Finalize Assessment" in your Actions area in the top right corner.

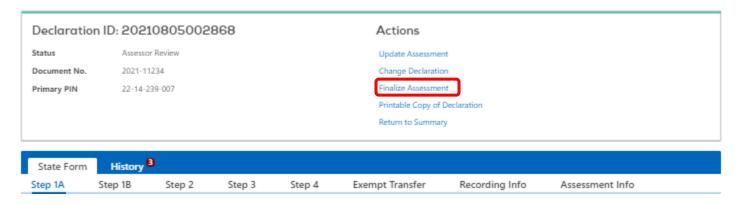

Check the attestation toggle button and click on Submit to finalize the assessment.

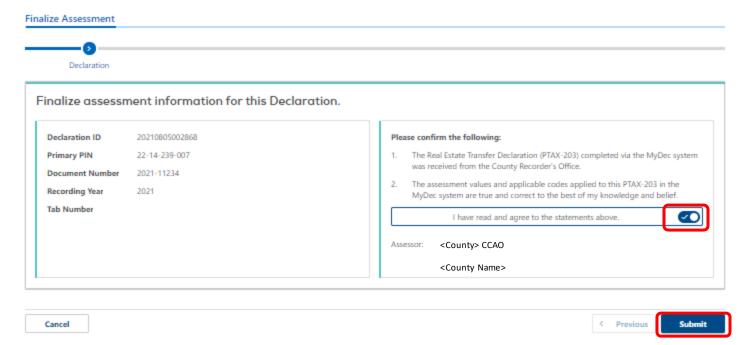

IDOR-PT2 (N-08/21) Page 88 of 102

#### Select "OK" to finalize.

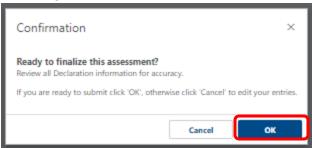

The Tab Number will automatically generate and will display on the confirmation page. You can then write it on the back of the paper PTAX-203 in the appropriate field.

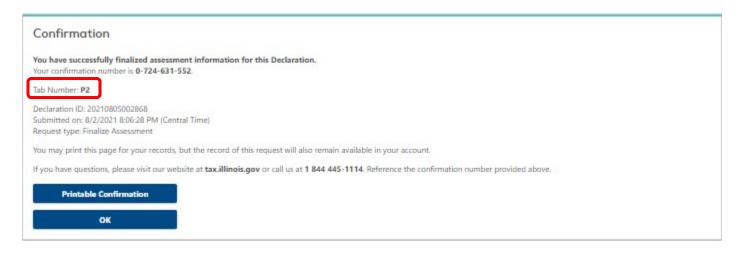

MyDec declarations will generate an "M" tab number. These declarations are NOT sent to the Department.

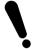

Paper declarations will generate a "P" tab number.

The "P" tab number must be printed on page 2 of the PTAX-203 in the CCAO Box!

These declarations must be sent to the Department in TAB NUMBER ORDER!

| County Township Class Cook-Minor Code 1 Code 2  2 Board of Review's final assessed value for the assessment year | 3 Year prior to sale  4 Does the sale involve a mobile home assessed as real estate? Yes No  5 Comments |
|----------------------------------------------------------------------------------------------------|----------------------------------------------------------------------------------------------------|
| llinois Department of Revenue Use                                                                                | Tab number Enter "P" Tab Number Here                                                                    |

IDOR-PT2 (N-08/21) Page 89 of 102

The declaration is now in the "Finalized" tab on the Customer Summary screen.

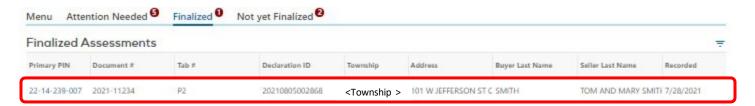

IDOR-PT2 (N-08/21) Page 90 of 102

#### Un-Finalize the Assessment

If Assessment Information was entered incorrectly and it has been finalized, you may "Un-Finalize" the assessment. To do so, go to the "Finalized" tab and select the Primary PIN hyperlink for the declaration that you want to un-finalize the assessment for.

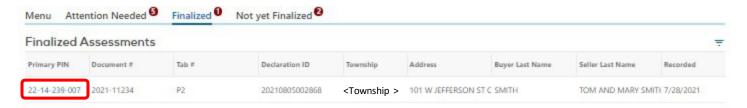

The "Actions" area in the upper right corner now gives you an option to "Unfinalize Assessment".

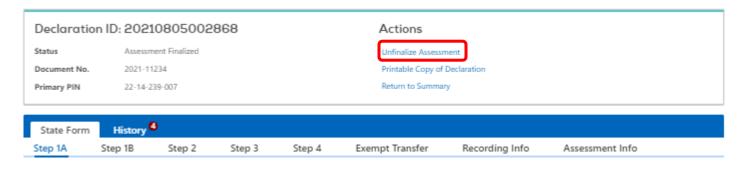

Select "Unfinalize Assessment" and select "Submit" on the following screen.

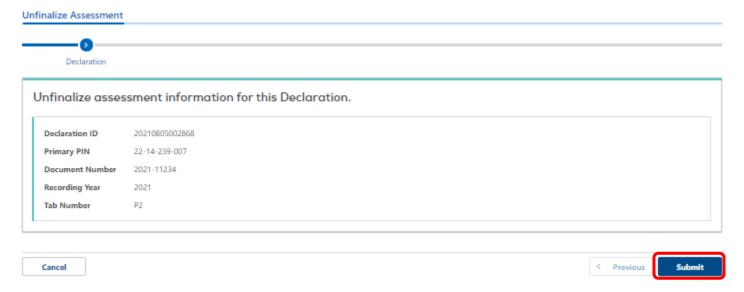

#### Select "OK" to unfinalize.

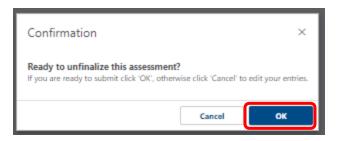

IDOR-PT2 (N-08/21) Page 91 of 102

A confirmation page will then be displayed with timestamp of submission and Declaration information.

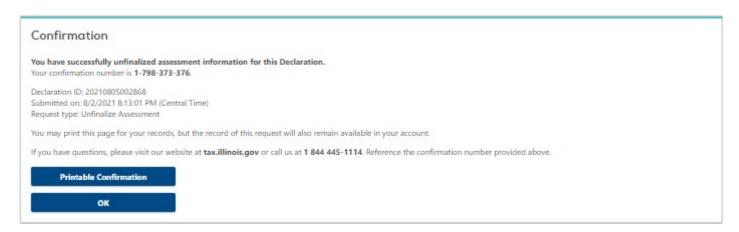

The declaration is now back in the "Not Yet Finalized" tab on the Customer Summary screen.

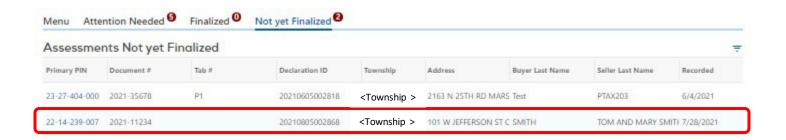

You can make any changes needed and finalize the assessment again. Any changes made will update the information available to the Department in the MyDec system.

IDOR-PT2 (N-08/21) Page 92 of 102

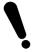

If you un-finalize a declaration, the tab number that was previously generated will not changewhen the transaction is re-finalized.

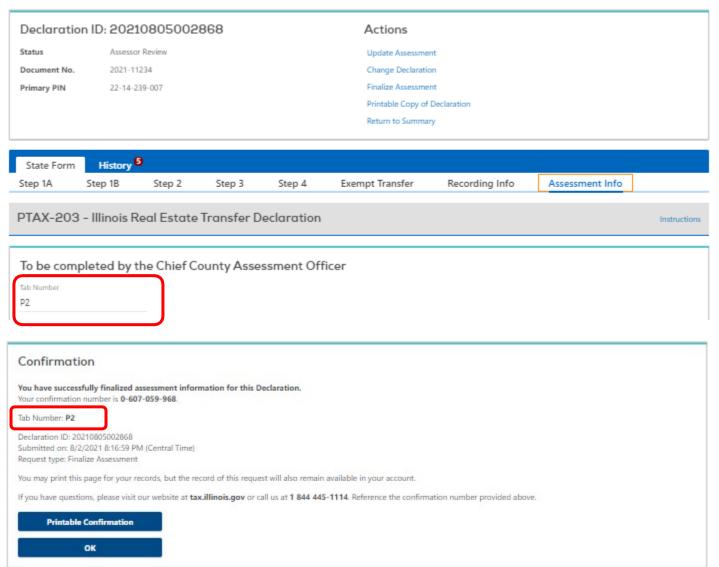

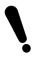

Updates will only be allowed until the Department locks the database to run your county's sales ratio study reports.

IDOR-PT2 (N-08/21) Page 93 of 102

NOTE: The option to "Release to Recorder" should be used sparingly and in coordination with the Recorder's Office.

An example of when it would be used would be to amend an incorrect consideration that involves the Recorder voiding the stamps. Do not use it for trivial corrections to a PTAX-203 declaration.

If it is discovered that the consideration requires a correction, Assessors in Counties in which MyDec is in use by the Clerk or Recorder have the option to "Release to Recorder". This will send the declaration back to the Recorder who can then request corrections from the preparer.

To release a declaration to the Recorder, open the declaration in question and select "Release to Recorder" in the Actions area in the upper right corner.

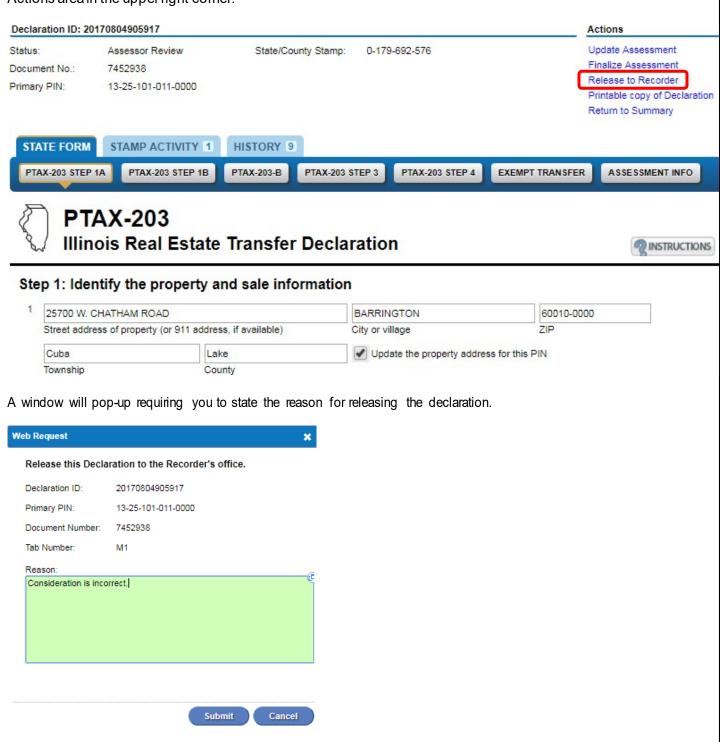

IDOR-PT2 (N-08/21) Page 94 of 102

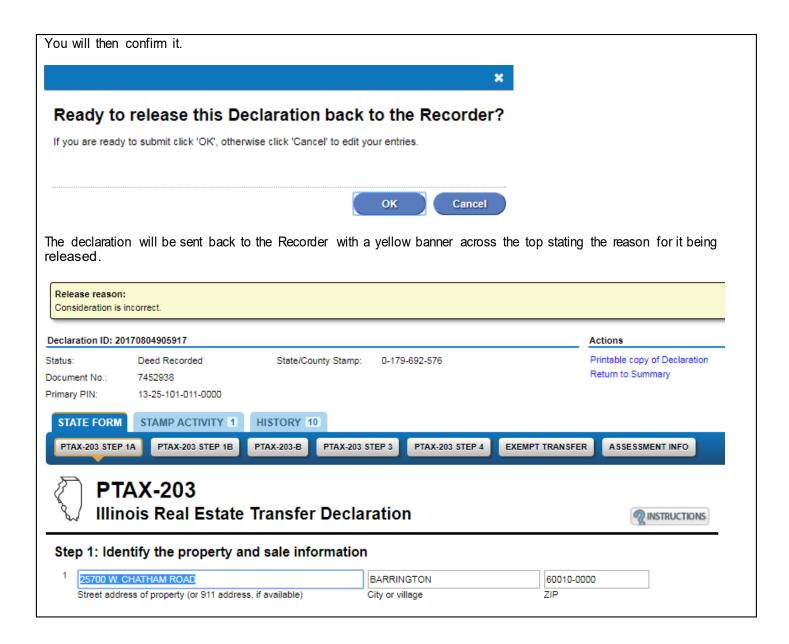

IDOR-PT2 (N-08/21) Page 95 of 102

### MyDec Assistance

# The Department's toll free MyDec-dedicated helpline is 844-445-1114

Or send an email to

rev.mydecproject@illinois.gov

IDOR-PT2 (N-08/21) Page 96 of 102

## Appendix A – Additional Information Regarding Exempt K Transactions

IDOR-PT2 (N-08/21) Page 97 of 102

#### Is Exempt K checked on the "Exempt Transfer" page?

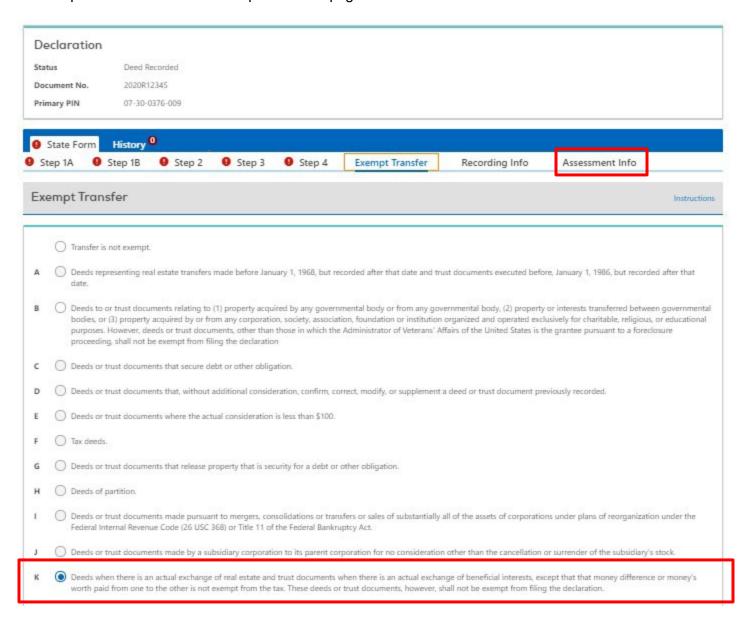

IDOR-PT2 (N-08/21) Page 98 of 102

MyDec allows a number on Line 14 greater than on Line 11 (note that "K" is checked on line 16 via the Exempt Transfer tab).

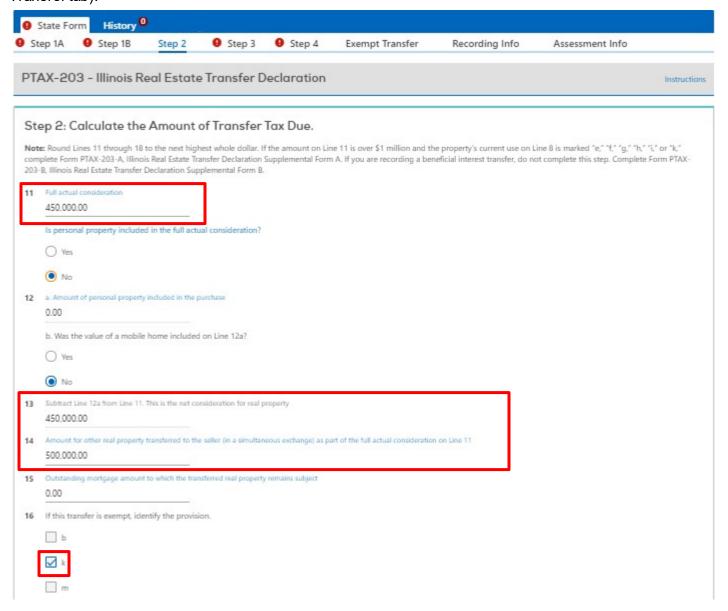

IDOR-PT2 (N-08/21) Page 99 of 102

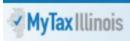

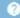

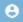

< COUNTY OF <County Name>

Add Declaration Exempt Transfer

#### **Exempt Transfer**

Select any exemptions that pertain to the State by selecting the appropriate reason. Selecting an exemption for a specific government agency will automatically adjust your transfer taxes for that apency.

Note that you can only select one exempt reason for State. The letters listed correlate to each government agency's specific ordinances.

Click here for links to government agencies, regulations, ordinances, forms, and other key information pertaining to Real Property Transfers.

Please review your selection for accuracy. Once you click the 'Continue' button this page will not be shown again. However, if you later find you have not selected the correct exemption, you may make changes on the 'Exempt Transfer' tab of the applicable form.

| St | ate | Exempt                                                                                                    |
|----|-----|----------------------------------------------------------------------------------------------------|
|    | •   | Transfer is not exempt.                                                                                                    |
| Α  | 0   | Deeds representing real estate transfers made before January 1, 1968, but recorded after that date and trust documents executed before January 1, 1986, but recorded after that date.                                                                                                    |
| В  | Tra | nsfers (including deeds or trust documents) involving:                                                                                                    |
|    | 0   | Governmental Body.                                                                                                    |
|    | 0   | Corporation, society, organization, foundation, or institution organized and operated exclusively for charitable, religious, or educational purposes.                                                                                                    |
| С  | 0   | Transfers in which the deed, assignment, or other instrument of transfer secures debt or other obligations.                                                                                                    |
| D  | 0   | Transfers in which the deed, assignment, or other instrument of transfer, without additional consideration, confirms, corrects, modifies, or supplements a deed, assignment, or other instrument of transfer previously recorded or delivered.                                                                                     |
| Ε  | 0   | Transfers in which the transfer is less than \$100.                                                                                                    |
| F  | 0   | Transfer in which the deed is a tax deed.                                                                                                    |
| G  | 0   | Transfer in which the deed, assignment, or other instrument of transfer releases property which secures debt or other obligations.                                                                                                    |
| Н  | 0   | Transfers in which the deed is a deed of partition; provided, however, that if a party receives a share greater than its undivided interest in the real property, then such party shall be liable for tax computed upon any consideration paid for the excess.                                                                     |
| :1 | 0   | Transfers made pursuant to a confirmed plan of reorganization as provided under section 1146 (c) of Chapter 11 of the U.S. Bankruptcy Code of 1978, as amended.                                                                                                    |
| 1  | 0   | Transfers from a wholly owned subsidiary corporation to its parent for no consideration other than the cancellation or surrender of the subsidiary's stock or transfers from a parent corporation to its wholly owned subsidiary for no consideration other than the issuance or delivery to the parent of the subsidiary's stock. |
| K  | 0   | Deeds when there is an actual exchange of real estate and trust documents when there is an actual exchange of beneficial interests, except that money difference or money's worth paid from one to the other is not exempt from the tax. These deeds or trust documents, however, shall not be exempt from filing declaration.     |
| Ĺ  | 0   | Transfers in which the deed is issued to the mortgagee or secured creditor who initially filed the foreclosure proceeding or threatened to bring foreclosure proceeding (when the deed is transferred in lieu of foreclosure).                                                                                                    |
| М  | 0   | A deed or trust document related to the purchase of a principal residence by a participant in the program authorized by the Home Ownership Made Easy (HOME) Act, except that those deeds and trust documents shall not be exempt from filing the declaration.                                                                      |

Continue

Cancel

IDOR-PT2 (N-08/21) Page 100 of 102

Then the value on line 14 cannot be greater than \$0 (note that "K" is NOT checked on line 16 since it is not on the Exempt Transfer tab).

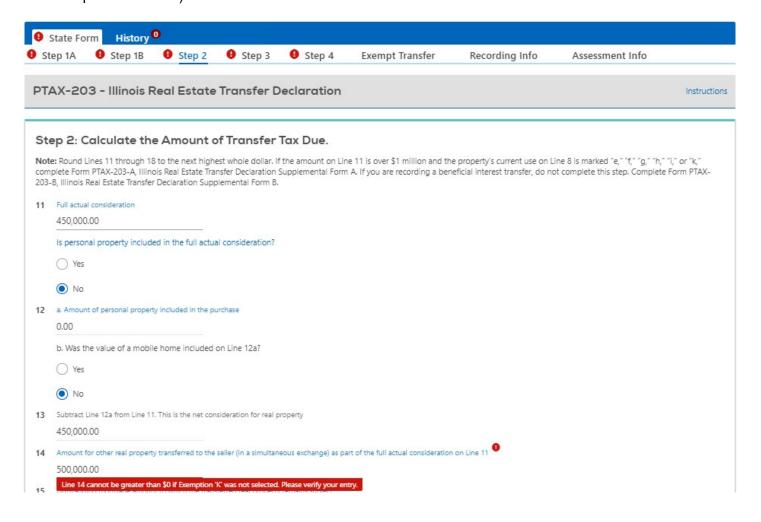

IDOR-PT2 (N-08/21) Page 101 of 102

(NOTE: Line 10(p) Trade of property (simultaneous) cannot be checked unless "K" is checked on the Exempt Transfer page)

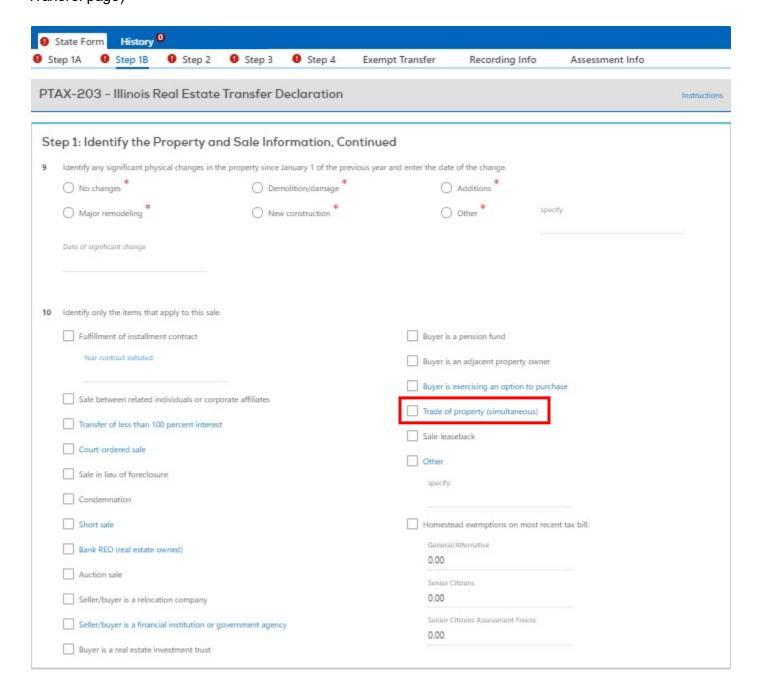

IDOR-PT2 (N-08/21) Page 102 of 102